Oracle Financial Services Regulatory Reporting **Egypt Suspicious Transaction Report User Guide**

*Release 8.0.2.0.0 February 2016*

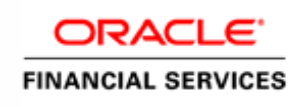

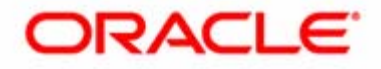

Oracle Financial Services Regulatory Reporting **Egypt Suspicious Transaction Report User Guide**

*Release 8.0.2.0.0 February 2016*

Document Control Number: 9MN11-2.5-01-05 Document Number: UG-15-RR-005-2.5-01

Oracle Financial Services Software, Inc. 1900 Oracle Way Reston, VA 20190

Document Number: UG-15-RR-005-2.5-01 First Edition (February 2016)

#### **Copyright © 2016, Oracle and/or its affiliates. All rights reserved.**

Printed in U.S.A. No part of this publication may be reproduced, stored in a retrieval system, or transmitted in any form or by any means, electronic, mechanical, photocopying, recording, or otherwise without the prior written permission.

#### **Trademarks**

Oracle is a registered trademark of Oracle Corporation and/or its affiliates. Other names may be trademarks of their respective owners.

Oracle Financial Services Software, Inc. 1900 Oracle Way Reston, VA 20190 *Phone:* (703) 478-9000 *Fax:* (703) 318-6340 *Internet*: [www.oracle.com/financialservices](http://www.oracle.com/financial_services)

## **Contents**

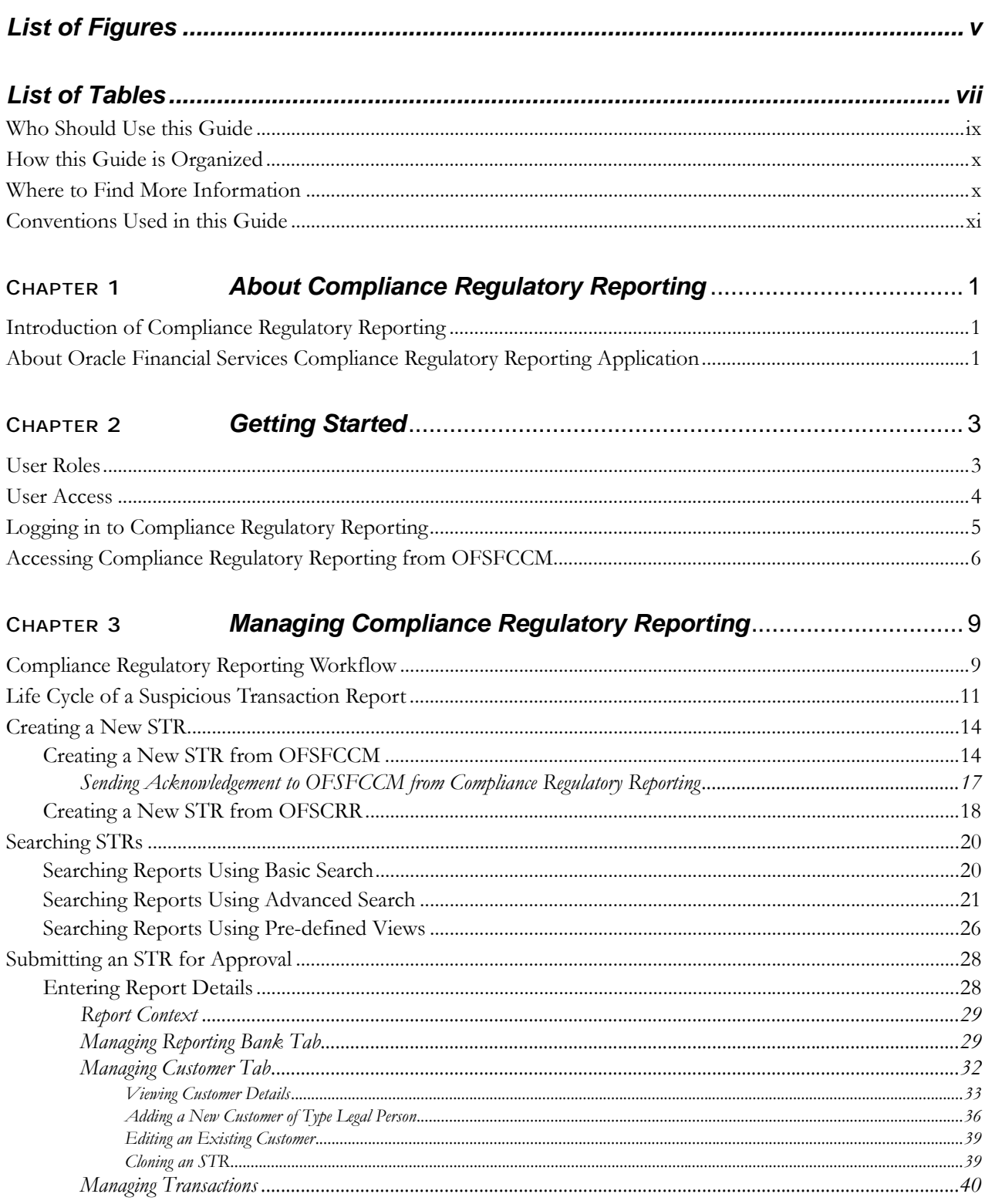

#### **Contents**

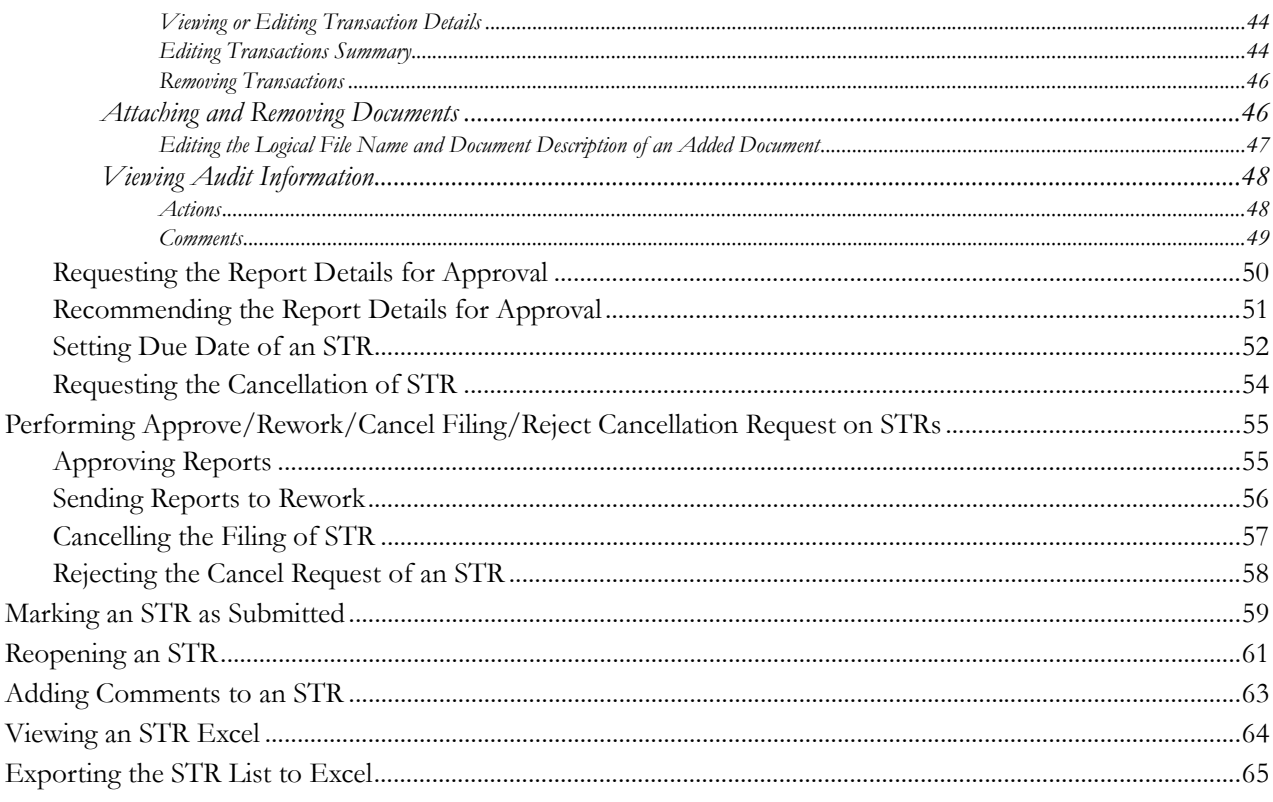

# **List of Figures**

<span id="page-6-0"></span>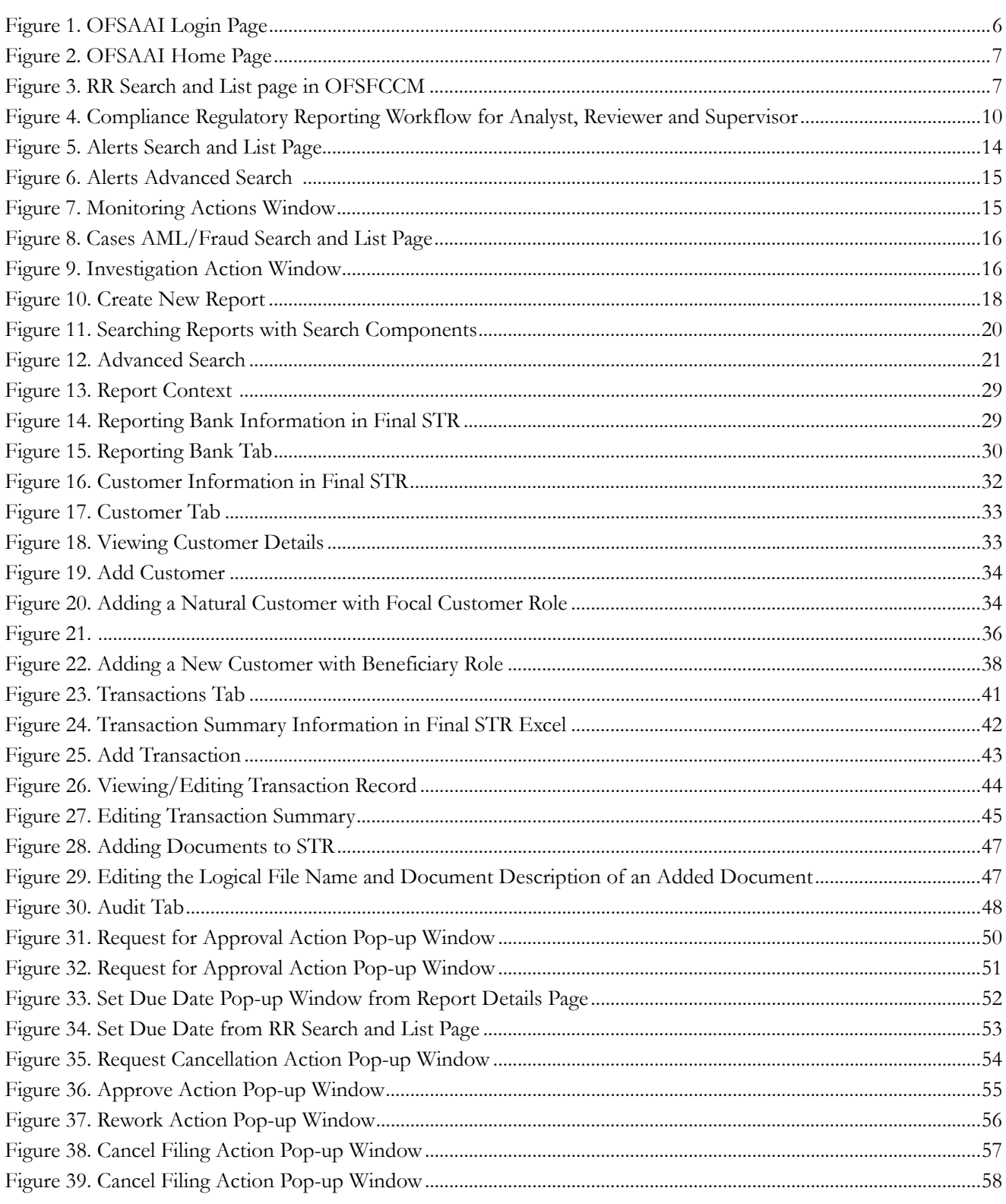

### **List of Figures**

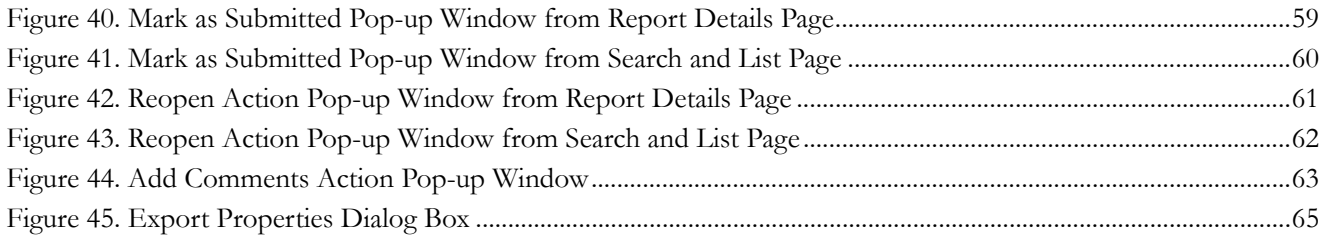

## **List of Tables**

<span id="page-8-0"></span>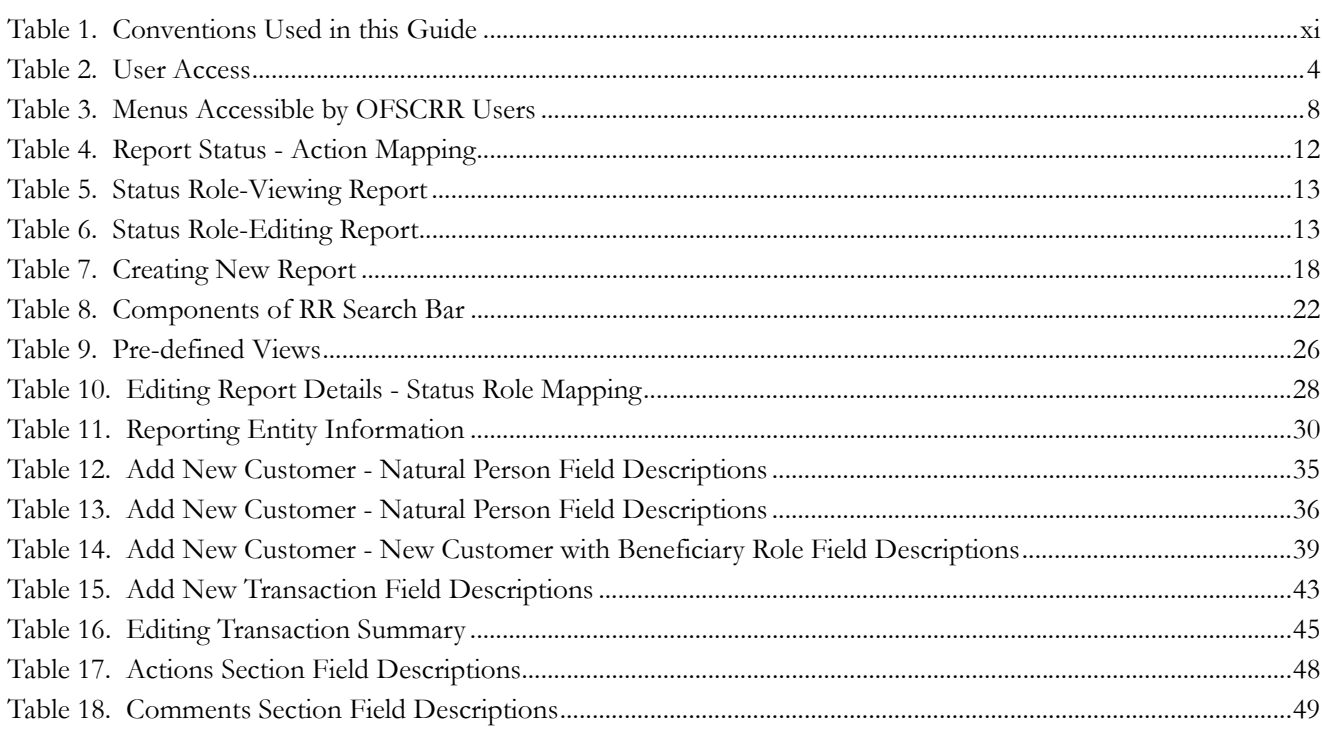

**List of Tables**

## <span id="page-10-0"></span>*About This Guide*

The *Oracle Financial Services Compliance Regulatory Reporting User Guide* explains the concepts behind the Oracle Financial Services Compliance Regulatory Reporting application and provides step-by-step instructions for navigating through the application.

This chapter discusses the following topics:

- [Who Should Use this Guide](#page-10-1)
- [How this Guide is Organized](#page-11-0)
- [Where to Find More Information](#page-11-1)
- [Conventions Used in this Guide](#page-12-0)

### <span id="page-10-1"></span>*Who Should Use this Guide*

The *Oracle Financial Services Compliance Regulatory Reporting User Guide Egypt STR, Release 2.5* is designed for use by various users. Their roles and responsibilities, as they operate within the Oracle Financial Services Compliance Regulatory Reporting application, include the following:

- **Analyst**: This user can create new reports, edit report details, add comments to the report, request for approval, request for cancellation and also clone an STR.
- **Reviewer**: This user can create new reports, edit report details, recommend reports for approval, rework on reports, request for cancellation, add comments, view final reports, mark reports as submitted, reopen cancelled reports, reopen submitted reports, and clone an STR.
- **Supervisor**: In addition to all the tasks performed by an analyst and reviewer user, this user can take action on the reports such as approve, rework, reject cancellation request, and cancel filing.
- **System Administrator:** This user is responsible for managing the static data used in the application, creating application users, mapping users to user groups, and configuring the various parameters used in the application.

## <span id="page-11-0"></span>*How this Guide is Organized*

The *Oracle Financial Services Compliance Regulatory Reporting User Guide EG STR, Release* 2.5, includes the following topics:

- Chapter 1, *[About Compliance Regulatory Reporting](#page-14-3)*, provides an overview of the Oracle Financial Services Compliance Regulatory Reporting application.
- Chapter 2, *[Getting Started](#page-16-2)*, explains the steps to login to the Oracle Financial Services Compliance Regulatory Reporting application and provides a brief overview of the various users and their roles in the Compliance Regulatory Reporting application.
- Chapter 3, *[Managing Compliance Regulatory Reporting](#page-22-2)*, explains the workflow of regulatory reports.

## <span id="page-11-1"></span>*Where to Find More Information*

For additional information about the Oracle Financial Services Compliance Regulatory Reporting, refer to the following documents:

- *Oracle Financial Services Compliance Regulatory Reporting Data Model Reference Guide*: *Release 2.5* This guide explains the structure of the entities in the RR data model and provides in-depth information on managing the data in the Compliance Regulatory Reporting application.
- *Oracle Financial Services Compliance Regulatory Reporting Webservice Guide*: *Release 2.5* This guide explains how and in what format the source business data is provided to the Compliance Regulatory Reporting application through a web service for the report type.
- *Oracle Financial Services Compliance Regulatory Reporting Installation Guide*: *Release 2.5* This guide provides step-by-step instructions for installing the Oracle Financial Services Compliance Regulatory Reporting application on an existing Oracle Financial Services Behavior Detection Framework hosted in Windows environment.
- *Oracle Financial Services Compliance Regulatory Reporting Administration Guide*: *Release 2.5* This guide describes comprehensive activities to be done by the Administrator in the Oracle Financial Services Compliance Regulatory Reporting application. This guide details the Compliance Regulatory Reporting application and provides information about configuring and maintaining users and static data.

To find additional information about how Oracle Financial Services solves real business problems, see our website at [www.oracle.com/financialservices.](http://www.oracle.com/financialservices)

## <span id="page-12-0"></span>*Conventions Used in this Guide*

[Table 1](#page-12-1) lists the conventions used in this guide.

<span id="page-12-1"></span>**Table 1. Conventions Used in this Guide**

| <b>Convention</b>     | <b>Meaning</b>                                                                                                    |  |  |  |
|-----------------------|----------------------------------------------------------------------------------------------------|--|--|--|
| <i>Italics</i>        | Names of books, chapters, and sections as references                                                                                        |  |  |  |
|                       | Emphasis                                                                                                    |  |  |  |
| <b>Bold</b>           | Object of an action (menu names, field names, options,<br>button names) in a step-by-step procedure                                         |  |  |  |
|                       | Commands typed at a prompt                                                                                                    |  |  |  |
|                       | User input                                                                                                    |  |  |  |
| Monospace             | Directories and subdirectories                                                                                                    |  |  |  |
|                       | File names and extensions                                                                                                    |  |  |  |
|                       | Process names                                                                                                    |  |  |  |
|                       | Code sample, including keywords and variables within<br>text and as separate paragraphs, and user-defined pro-<br>gram elements within text |  |  |  |
| <variable></variable> | Substitute input value                                                                                                    |  |  |  |

#### **About this Guide**

# <span id="page-14-3"></span><span id="page-14-0"></span>**CHAPTER 1** *About Compliance Regulatory Reporting*

This chapter provides an overview of the Oracle Financial Services Compliance Regulatory Reporting application.

This chapter discusses the following topics:

- **•** [Introduction of Compliance Regulatory Reporting](#page-14-1)
- [About Oracle Financial Services Compliance Regulatory Reporting Application](#page-14-2)

## <span id="page-14-1"></span>*Introduction of Compliance Regulatory Reporting*

As a part of regulations and compliances, a Financial Services Organization must perform appropriate analysis and report any suspicious activities that may lead to fraud and money laundering to the regulatory authorities. These regulatory bodies are responsible for safeguarding financial institutions and consumers from abuse, providing transparency in the country's financial system, enhancing that country's security, and deterring and detecting criminal activity in the financial system.

Financial institutions are required to provide data regarding suspicious activities to their geographic region's regulatory authority. This data is delivered to the regulatory bodies through regulatory reports. These reports, depending on the regulatory geographic region, can be delivered in a paper format or in an electronic format.

## <span id="page-14-2"></span>*About Oracle Financial Services Compliance Regulatory Reporting Application*

The Oracle Financial Services Compliance Regulatory Reporting (OFSCRR) application supports the management, delivery, and resolution of regulatory reports across multiple geographic regions and across multiple financial lines of business. The Compliance Regulatory Reporting application supports the generation of Suspicious Transaction Reports (STR) for various countries such as The United States of America Suspicious Activity Reports (US SAR), Nigeria (NG STR), Pakistan (PK STR), Malaysia (MY STR), Singapore (SG STR), New Zealand (NZ STR), Bahamas (BS STR), and Egypt (EG STR). Since there are several differences in requirements for paper-based formats versus electronic formats, between different geographic regions, and the data elements that are required on these STRs, the approach to satisfy the end goal is to provide a Compliance Regulatory Reporting framework that is configured to support paper-based and electronic formats for different geographic regions and to generate and file different types of reports.

The Compliance Regulatory Reporting application is integrated with Oracle Financial Services Financial Crime and Compliance (OFSFCCM) and allows users to **Generate EG STR** from within OFSFCCM. When a report is created in the Compliance Regulatory Reporting application through OFSFCCM, the report details are auto-populated with information from the alert or case which triggered the action to generate the draft STR. You can also manually create a new STR from OFSCRR.

#### **About Oracle Financial Services Compliance Regulatory Reporting Application Chapter 1–About Compliance Regulatory Reporting**

Users mapped to appropriate roles can update the report information and submit the report details for approval to the Supervisor. The Supervisor can approve, rework, cancel the filing or reject the cancellation request of the report. Once the STRs are approved, they can be filed with the regulators.

For more information on the workflow of regulatory reports, refer to *[Table 2 on page 4](#page-17-2)*.

## <span id="page-16-2"></span><span id="page-16-0"></span>**CHAPTER 2** *Getting Started*

This chapter explains the steps to login to the Oracle Financial Services Compliance Regulatory Reporting (OFSCRR) application and provides a brief overview of the various users and their roles in the Compliance Regulatory Reporting application.

This chapter explains the following topics:

- [User Roles](#page-16-1)
- [User Access](#page-17-0)
- [Logging in to Compliance Regulatory Reporting](#page-18-0)
- [Accessing Compliance Regulatory Reporting from OFSFCCM](#page-19-0)

## <span id="page-16-1"></span>*User Roles*

The following user roles are defined in the Compliance Regulatory Reporting application:

- **Analyst**: This user can create new reports, edit report details, add comments to the report, request for approval, request for cancellation and also clone an STR.
- **Reviewer**: This user can create new reports, edit report details, recommend reports for approval, rework on reports, request for cancellation, add comments, view final reports, mark reports as submitted, reopen cancelled reports, reopen submitted reports, and clone an STR.
- **Supervisor**: In addition to all the tasks performed by an analyst and reviewer user, this user can take action on the reports such as approve, rework, reject cancellation request, and cancel filing.
- **System Administrator**: This user is responsible for managing the static data used in the application, creating application users, mapping users to user groups, and configuring the various parameters used in the application.

## <span id="page-17-0"></span>*User Access*

The following table explains the tasks that can be performed by various user roles in the Compliance Regulatory Reporting application.

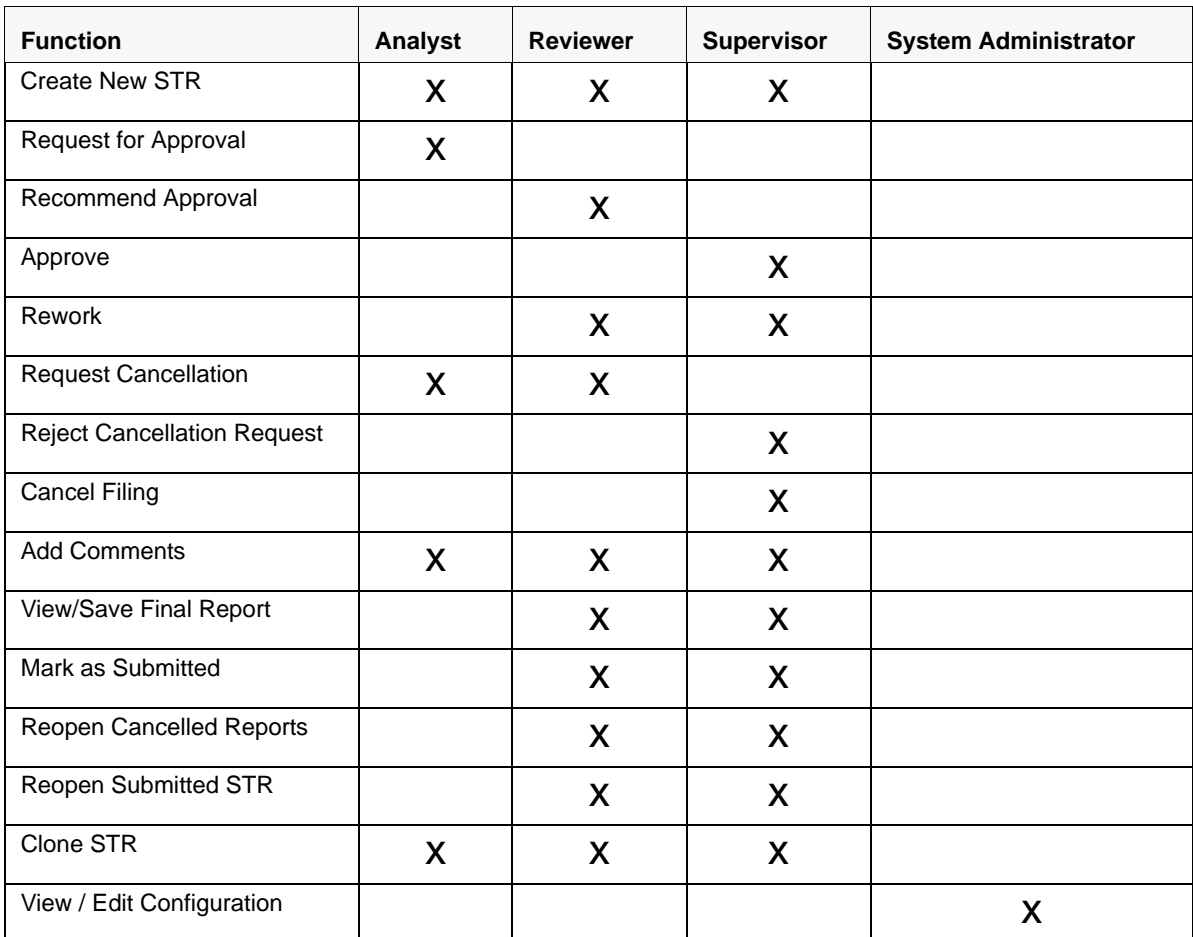

#### <span id="page-17-2"></span><span id="page-17-1"></span>**Table 2. User Access**

## <span id="page-18-0"></span>*Logging in to Compliance Regulatory Reporting*

To access the Compliance Regulatory Reporting application, follow these steps:

- 1. Go to the **OFSAAI** Login page.
- 2. Select the **Language** for the application.
- 3. Enter your **User ID**.
- 4. Enter your **Password**.
- 5. Click **Login**. The Oracle Financial Services Analytical Applications Infrastructure page is displayed with a link to either **RRS** or **FCCM**.

**Note**:

- If you've installed the OFSCRR without the OFSFCCM, the Oracle Financial Services Analytical Applications Infrastructure page will display the **RRS** link under Home menu. Clicking the **RRS** link will navigate you to the RR search and List page.
- If you've installed the OFSCRR with the OFSFCCM, the Oracle Financial Services Analytical Applications Infrastructure page will display the **FCCM** link under Home menu. Clicking the **FCCM** link will navigate you to the FCCM home page depending upon your roles and access rights.

## <span id="page-19-0"></span>*Accessing Compliance Regulatory Reporting from OFSFCCM*

To access OFSCRR from OFSFCCM, follow these steps:

1. Go to the **OFSAAI** Login page.

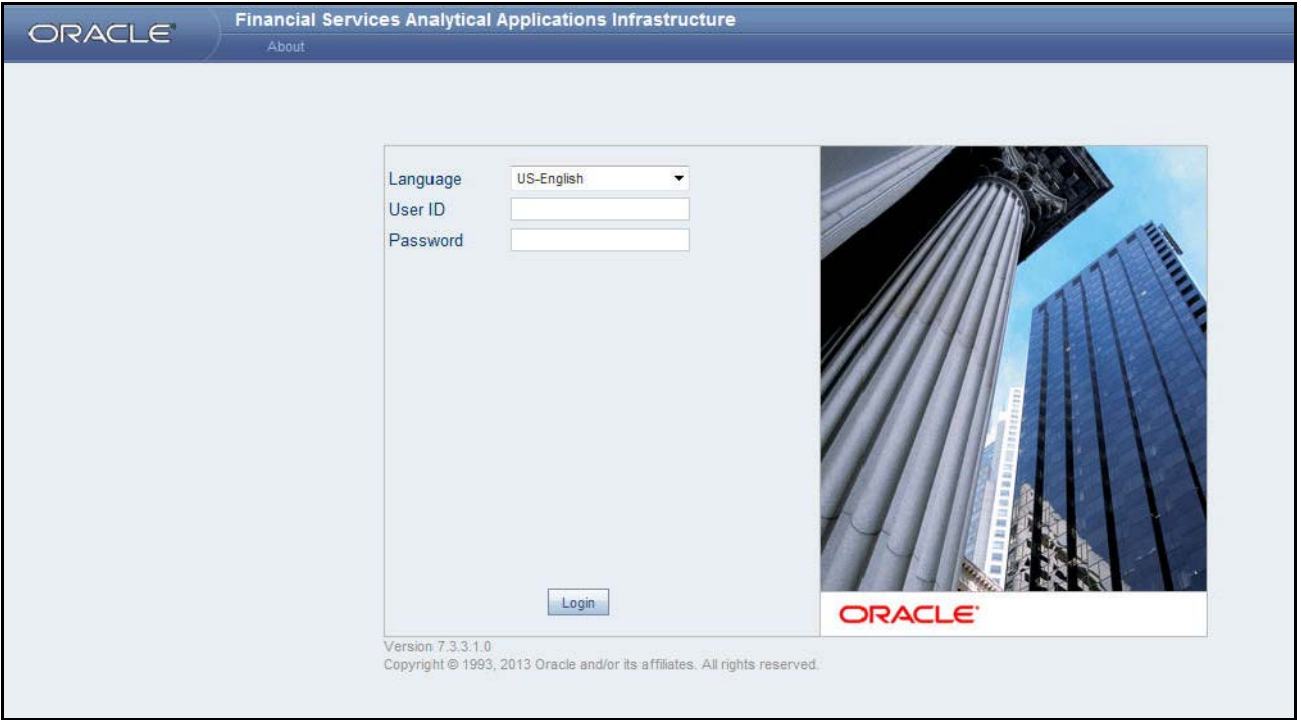

### <span id="page-19-1"></span>**Figure 1. OFSAAI Login Page**

- 2. Select the **Language** for the application.
- 3. Enter your **User ID**.
- 4. Enter your **Password**.
- 5. Click **Login**. The OFSAAI home page is displayed.

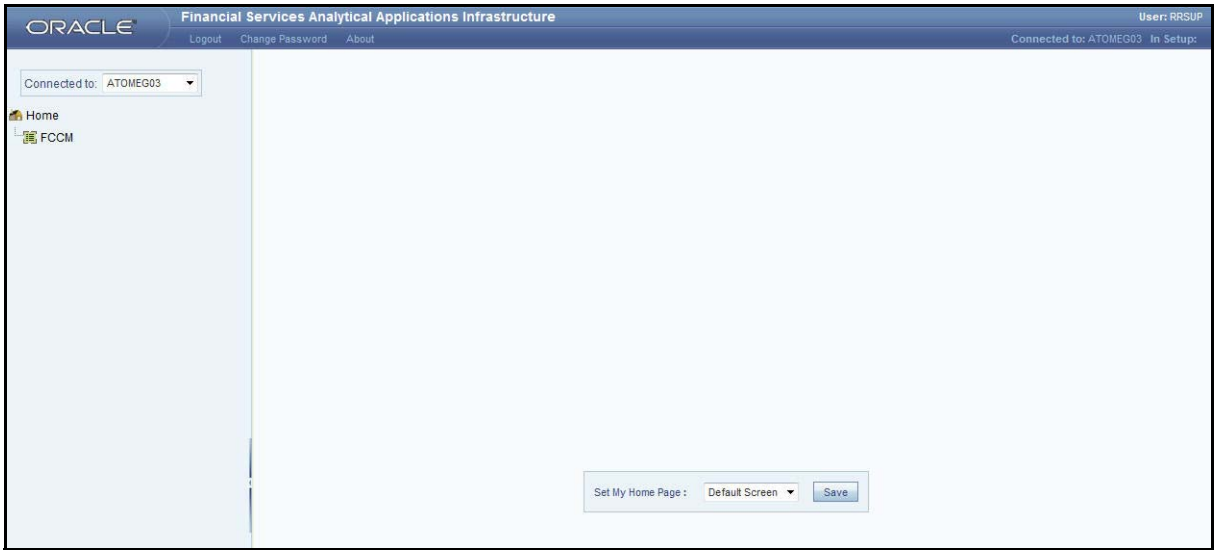

#### <span id="page-20-0"></span>**Figure 2. OFSAAI Home Page**

- 6. Click **FCCM**. The OFSFCCM Home page is displayed depending upon the user roles and their access permissions.
- 7. Click **Egypt STR** from **Compliance Regulatory Reporting** tab. The RR Search and List page opens.

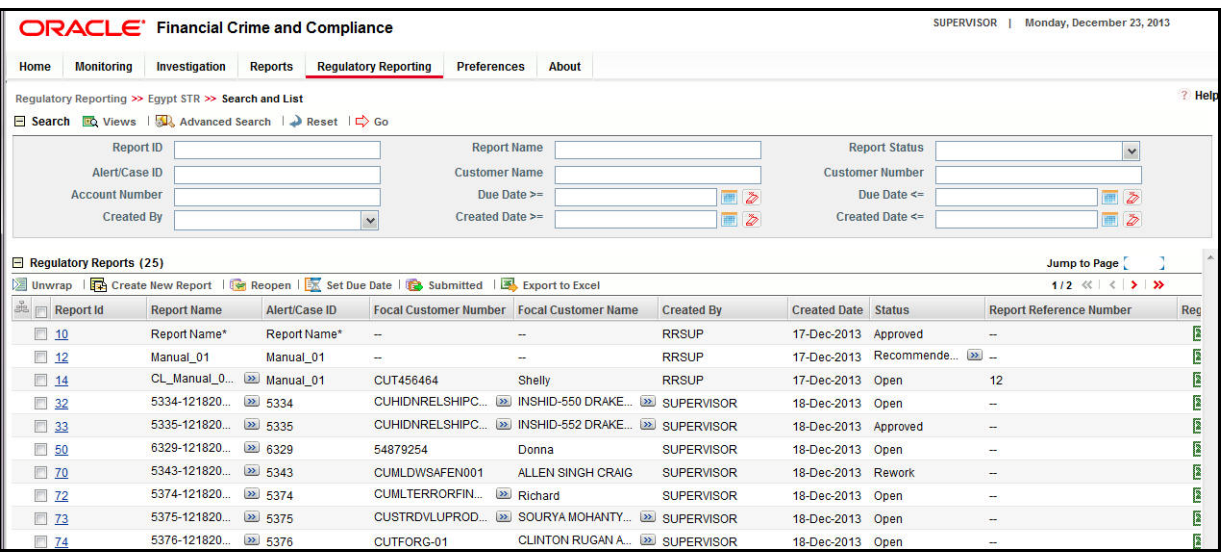

#### <span id="page-20-1"></span>**Figure 3. RR Search and List page in OFSFCCM**

**Note**: OFSCRR can be configured and accessed from within the OFSFCCM. For more information, refer to the *Oracle Financial Services Compliance Regulatory Reporting Installation Guide* and the *Administration Guide*: *Release 6.2*.

The menus displayed in the OFSFCCM page depend on the roles mapped to the user. In the above example, the user is mapped to OFSFCCM and OFSCRR. The Compliance Regulatory Reporting link is enabled only for users who have access to the OFSCRR. Based on user roles access permission, the Compliance Regulatory Reporting application displays the following links.

• Compliance Regulatory Reporting

**•** Administration

The Compliance Regulatory Reporting menu displays the Egypt STR primary menu. The Administration menu displays the following sub menus:

- **User Attributes**: This menu allows you to map and maintain the security attributes for each user role.
- **RR Webservice User ID/Password Reset**: This menu allows you to reset the Webservice password. For more information on resetting the User ID and Password, refer to the *Oracle Financial Services Compliance Regulatory Reporting Administration Guide: Release 2.5*.

The following table provides an overview of the menus that are accessible to OFSCRR users.

#### <span id="page-21-0"></span>**Table 3. Menus Accessible by OFSCRR Users**

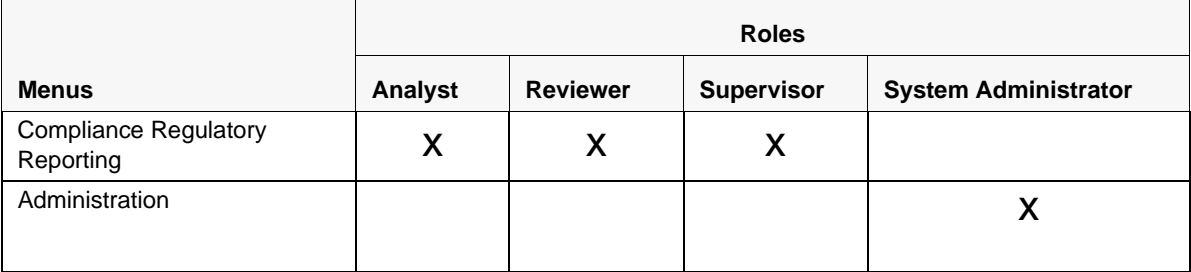

# <span id="page-22-2"></span><span id="page-22-0"></span>**CHAPTER 3** *Managing Compliance Regulatory Reporting*

This chapter provides step-by-step instructions to manage Oracle Financial Services Compliance Regulatory Reporting (OFSCRR) and includes following topics:

- [Compliance Regulatory Reporting Workflow](#page-22-1)
- [Life Cycle of a Suspicious Transaction Report](#page-24-0)
- [Creating a New STR](#page-27-0)
- [Searching STRs](#page-33-0)
- [Submitting an STR for Approval](#page-41-0)
- [Performing Approve/Rework/Cancel Filing/Reject Cancellation Request on STRs](#page-68-0)
- [Marking an STR as Submitted](#page-72-0)
- [Reopening an STR](#page-74-0)
- [Adding Comments to an STR](#page-76-0)
- [Viewing an STR Excel](#page-77-0)
- [Exporting the STR List to Excel](#page-78-0)

## <span id="page-22-1"></span>*Compliance Regulatory Reporting Workflow*

This section explains the workflow of regulatory reports for users mapped to the role of Analyst, Reviewer, and Supervisor. The following figure depicts the workflow involved in Compliance Regulatory Reporting application

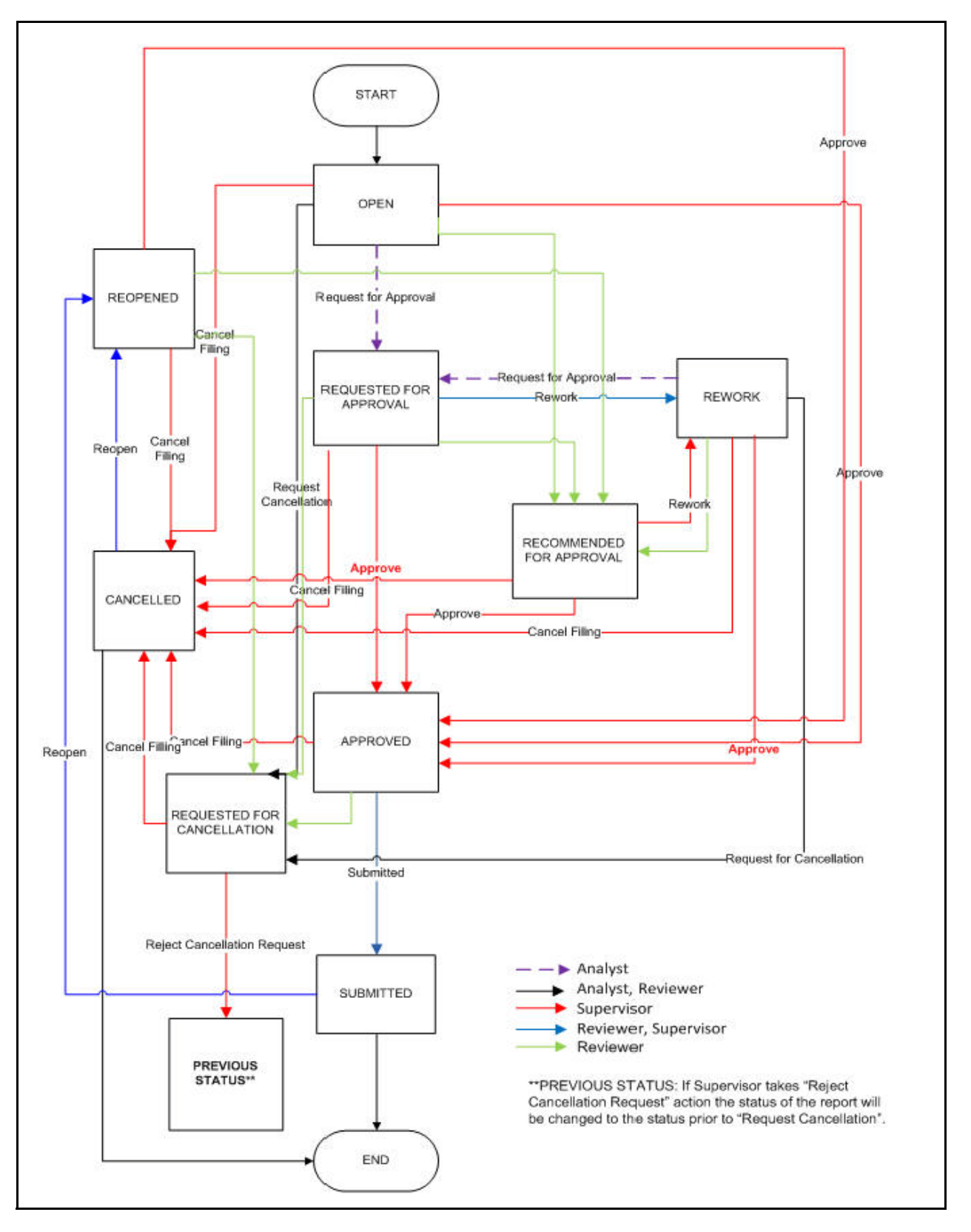

<span id="page-23-0"></span>**Figure 4. Compliance Regulatory Reporting Workflow for Analyst, Reviewer and Supervisor**

## <span id="page-24-0"></span>*Life Cycle of a Suspicious Transaction Report*

An STR is created in the Compliance Regulatory Reporting application as a result of taking an action to *Generate EG STR* from within OFSFCCM or manually creating a report from OFSCRR. When an STR is created in the Compliance Regulatory Reporting application through OFSFCCM, the report details are auto-populated with information from the alert or case which triggered the action to generate the STR. Users mapped to the role of Analyst and Reviewer can update the report in *Open* status and submit the report details for approval. Supervisor can also edit and approve report details directly if needed in *Open*, *Requested for Approval* and *Recommended for Approval* status. During the edit and review process, the STR is available to view as a draft Excel report.

To know the complete list of actions an Analyst, Reviewer, and Supervisor can perform on various report statuses, refer to ["Table 4. Report Status - Action Mapping."](#page-25-0) for more information.

A Supervisor user can approve, rework, cancel filing or reject cancel request an STR once the Analyst and Reviewer user have requested for approval and recommended for approval respectively.

If the STR is approved by the Supervisor, the Compliance Regulatory Reporting application generates the STR in final Excel format after all the necessary validations. The STR is then manually submitted with the regulatory authorities. Submission to the regulator occurs outside of OFSCRR. The STR can then be marked as *Submitted* in the Compliance Regulatory Reporting application. The status of the STR changes to *Submitted*. For more information on marking STR as Submitted refer to section, *[Marking an STR as Submitted,](#page-72-0)* on page 59.

A Reviewer can take rework action on a report when it is in Requested for Approval status whereas a Supervisor can take rework action in Requested for Approval and Recommended for Approval status. If a report is sent for rework, an Analyst or a Reviewer must rework on the report and request/recommend the report again for approval. This process continues until the report is approved or cancelled. For more information on rework STRs, refer to section, *[Performing Approve/Rework/Cancel Filing/Reject Cancellation Request on STRs,](#page-68-0)* on page 55.

If an Analyst or a Reviewer user determines that an STR should not be filed, they can request the Supervisor for cancellation of the report. An Analyst can initiate the Request Cancellation action when the report is in *Open* and *Rework* statuses whereas a Reviewer can initiate the Request Cancellation action when the report is in *Open*, *Reopened, Requested for Approval, Approved*, and *Rework*.The status of the report then changes to *Requested for Cancellation*. Subsequently, a Supervisor can either cancel the filing of STR or reject the cancellation request. If a report is cancelled, the status of the report changes to *Cancelled*. When the Supervisor rejects the cancellation request of STR, the status of the report changes to the previous status prior to the *Request Cancellation*. For more information on cancelling the STRs, refer to section, *[Performing Approve/Rework/Cancel Filing/Reject Cancellation Request on STRs,](#page-68-0)* on [page 55](#page-68-0).

An Analyst or a Reviewer user can work on the reopened STR and request the report for approval/recommend for approval. This process continues until the STR is approved or cancelled. For more information on re-opening STRs, refer to section, *[Reopening an STR,](#page-74-0)* on page 61.

For more information on user roles, refer to *[Table 2 on page 4](#page-17-2)*.

An STR has a life cycle which begins with the *Open* status and ends when it is in *Submitted* status.

The report is in View mode (read only) in the following statuses:

- Approved
- Submitted
- Requested for Cancellation
- Cancelled

**Note:** You cannot edit report details when the report is in *View Only* mode. You can add comments to an STR in all the statuses.

To view the report details, click the report name in the RR Search and List page.

If the report is already opened by another user, the following message is displayed: *This report is currently locked by another user. You will not be able to edit/take action on the report. Do you wish to open report details in read only mode?*

| <b>Report Status</b>     | <b>Possible Actions</b>     | <b>Who can Perform</b>           | <b>Report Status Changes</b><br>To |
|--------------------------|-----------------------------|----------------------------------|------------------------------------|
| Open                     | Request for Approval        | Analyst                          | Requested for Approval             |
|                          | Recommend Approval          | Reviewer                         | Recommended for<br>Approval        |
|                          | Approve                     | Supervisor                       | Approved                           |
|                          | <b>Cancel Filing</b>        | Supervisor                       | Cancelled                          |
|                          | <b>Request Cancellation</b> | Analyst, Reviewer                | Requested for<br>Cancellation      |
| Reopened                 | Recommend Approval          | Reviewer                         | Recommended for<br>Approval        |
|                          | Approve                     | Supervisor                       | Approved                           |
|                          | <b>Cancel Filing</b>        | Supervisor                       | Cancelled                          |
|                          | <b>Request Cancellation</b> | Reviewer                         | Requested for<br>Cancellation      |
| Requested for Approval   | Approve                     | Supervisor                       | Approved                           |
|                          | Rework                      | Reviewer, Supervisor             | Rework                             |
|                          | Recommend Approval          | Reviewer                         | Recommended for<br>Approval        |
|                          | <b>Cancel Filing</b>        | Supervisor                       | Cancelled                          |
|                          | <b>Request Cancellation</b> | Reviewer                         | Requested for<br>Cancellation      |
|                          | Submitted                   | Reviewer, Supervisor             | Submitted                          |
| Approved                 | Cancel Filing               | Supervisor                       | Cancelled                          |
|                          | <b>Request Cancellation</b> | Reviewer                         | Requested for<br>Cancellation      |
| Rework                   | Request for Approval        | Analyst                          | Requested for Approval             |
|                          | <b>Cancel Filing</b>        | Supervisor                       | Cancelled                          |
|                          | Recommend Approval          | Reviewer                         | Recommended for<br>Approval        |
|                          | <b>Request Cancellation</b> | Analyst, Reviewer                | Requested for<br>Cancellation      |
|                          | Approve                     | Supervisor                       | Approved                           |
| Submitted                | Reopen                      | Reviewer, Supervisor             | Reopened                           |
| Cancelled                | Reopen                      | Reviewer, Supervisor             | Reopened                           |
| Recommended for Approval | Approve                     | Supervisor                       | Approved                           |
|                          | Rework                      | Supervisor                       | Rework                             |
|                          | <b>Cancel Filing</b>        | Supervisor                       | Cancelled                          |
| <b>Create New Report</b> |                             | Analyst, Reviewer,<br>Supervisor | Open                               |

<span id="page-25-0"></span>**Table 4. Report Status - Action Mapping**

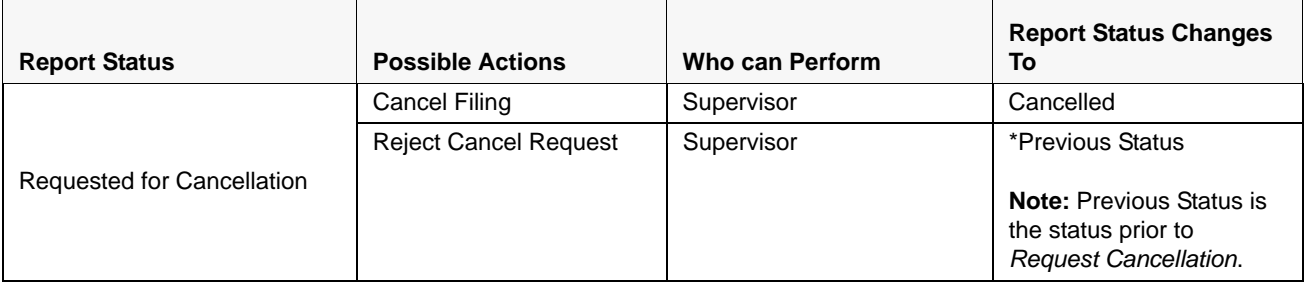

The following table explains in which statuses an Analyst, Reviewer and Supervisor user can view the report details.

<span id="page-26-0"></span>**Table 5. Status Role-Viewing Report**

|                            | <b>View Report Details</b> |                 |                   |
|----------------------------|----------------------------|-----------------|-------------------|
| <b>Status</b>              | <b>Analyst</b>             | <b>Reviewer</b> | <b>Supervisor</b> |
| Open                       | X                          | X               | X                 |
| Reopened                   |                            | X               | X                 |
| Requested for Approval     |                            | X               | X                 |
| Approved                   |                            | X               | X                 |
| Rework                     | X                          | X               | X                 |
| Submitted                  |                            | X               | X                 |
| Requested for Cancellation |                            | X               | X                 |
| Recommended for Approval   |                            | X               | X                 |
| Cancelled                  |                            | x               | x                 |

The following table explains in which statuses an Analyst, Reviewer and Supervisor user can edit the report details.

#### <span id="page-26-1"></span>**Table 6. Status Role-Editing Report**

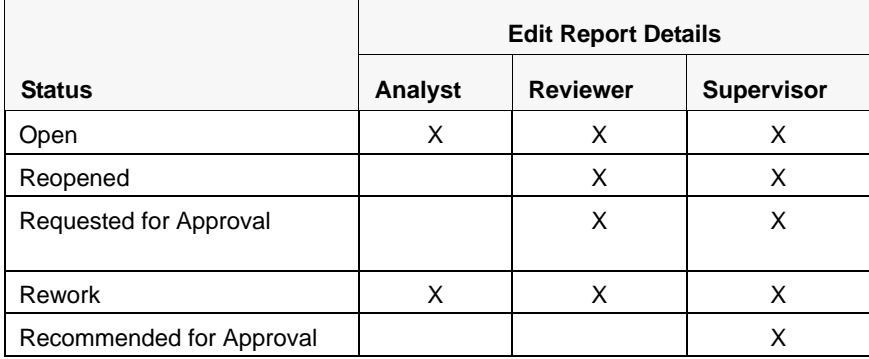

## <span id="page-27-0"></span>*Creating a New STR*

You can create a new STR either by manually creating a new report from OFSCRR or through OFSFCCM by selecting the **Generate EG STR** action on an Alert or a Case.

This section covers the following topics:

- [Creating a New STR from OFSFCCM](#page-27-1)
- [Creating a New STR from OFSCRR](#page-31-0)

### <span id="page-27-1"></span>**Creating a New STR from OFSFCCM**

When a user with appropriate access permission performs the **Generate EG STR** action on an alert or a case from OFSFCCM, the data is passed to the OFSCRR through the web service and a new STR is created in the OFSCRR.

To create an STR on an alert from OFSFCCM, follow these steps:

1. From OFSFCCM home page, select **Alerts** from the **Monitoring** menu.

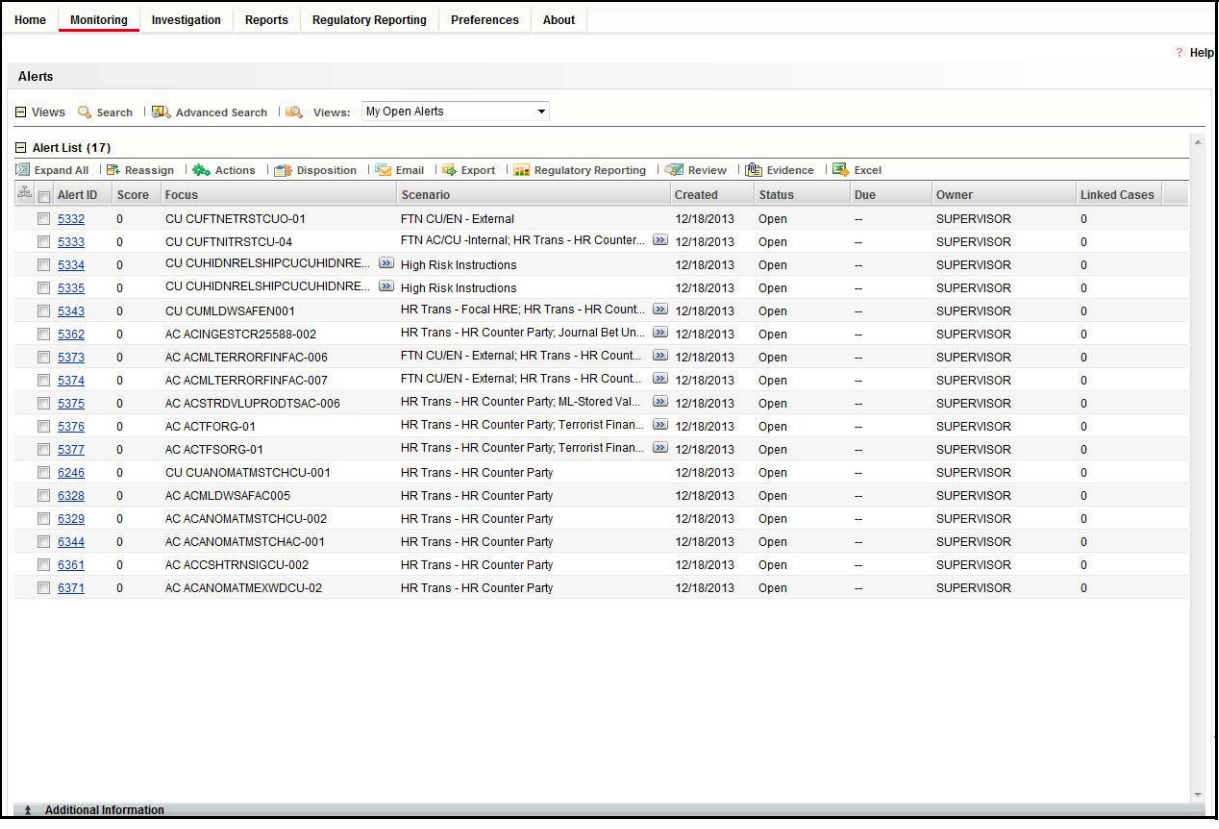

### <span id="page-27-2"></span>**Figure 5. Alerts Search and List Page**

2. Click **Advanced Search**. Select **FR** (Fraud), **ML** (Money laundering), or **IML** (Institutional Money Laundering) in the **Scenario Class** drop-down. Options for selecting a scenario class will depend on your current installation and user access to scenarios.

3. Select **AC** (Account), and **CU** (Customer) in the **Focus** drop-down. Options for selecting a Focus type will depend on your current installation and user access to scenarios. Select any additional desired filters, including modifying the Created From and To dates as needed.

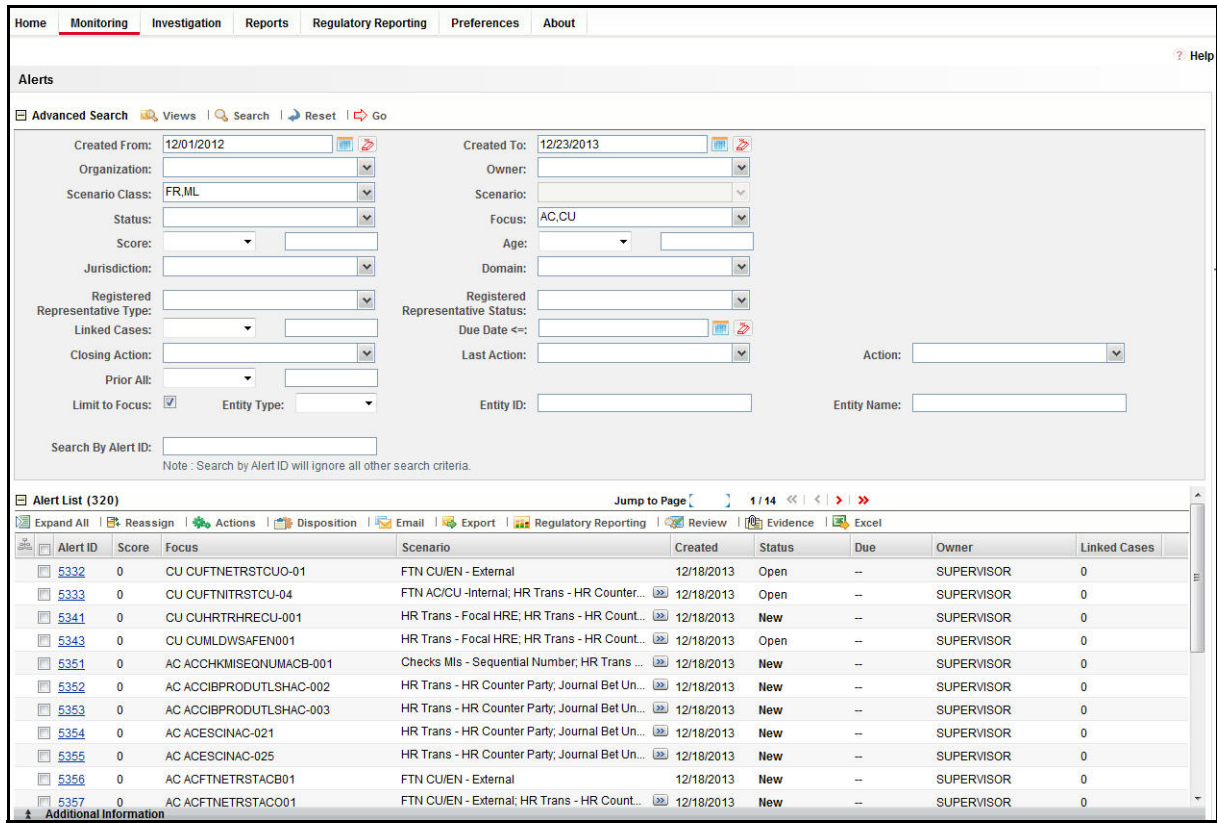

#### <span id="page-28-0"></span>**Figure 6. Alerts Advanced Search**

- 4. Click **Go**.
- 5. Select the required alerts from the Alert Search and List page and click **Reg Reporting** in the Action bar.
- 6. Select **Generate EG STR** from the Choose Action drop-down list in the Monitoring Actions Window and enter the comments.

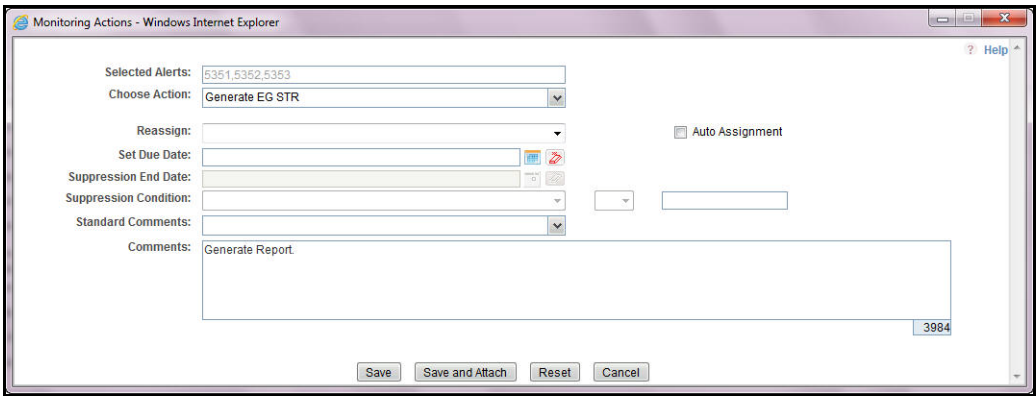

#### <span id="page-28-1"></span>**Figure 7. Monitoring Actions Window**

7. Click **Save**. The following confirmation message is displayed: *Would you like to save these actions?*

- 8. Click **OK.** A success message is displayed along with the alert ID. Click **OK**.
- 9. Navigate to the RR Search and List page. The latest alert on which **Generate EG STR** action was taken is displayed in the RR Search and List page.

**Note**: You can also perform **Generate EG STR** on multiple alerts from the Alert Search and List page.

To create an STR on a case from OFSFCCM, follow these steps:

1. From OFSFCCM home page, select **Cases - AML/Fraud** under the **Investigation** menu.

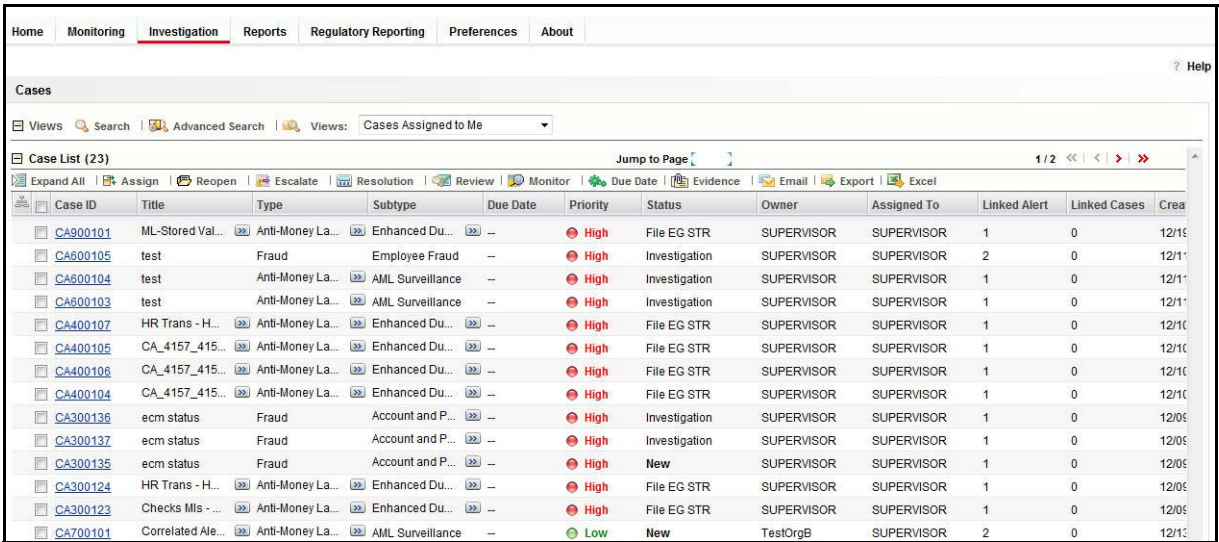

#### <span id="page-29-0"></span>**Figure 8. Cases AML/Fraud Search and List Page**

- 2. Select one or more cases in *New* statuses from the Search & Case List page using the check boxes, and click the **Resolution** action category.
- 3. Select **Generate EG STR** from the Select an Action drop-down list in the Investigation Actions Window and enter the comments.

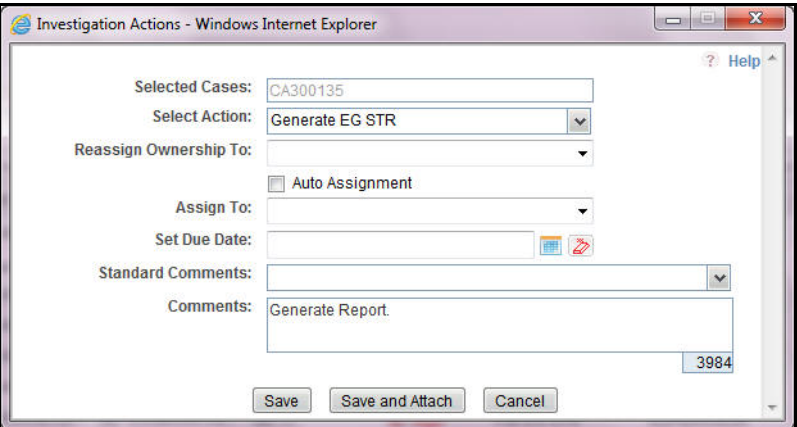

#### <span id="page-29-1"></span>**Figure 9. Investigation Action Window**

- 4. Click **Save**. The following confirmation message is displayed: *Would you like to save these actions?*
- 5. Click **OK**. A success message is displayed along with the Case ID. Click **OK**.

6. Navigate to the RR Search and List page. The latest case on which Generate EGSTR action was taken is displayed in the RR Search and List page.

**Note**: You can also perform the **Generate EG STR** action from the Case Details page of a case.

### <span id="page-30-0"></span>**Sending Acknowledgement to OFSFCCM from Compliance Regulatory Reporting**

OFSRR sends a positive acknowledgment to OFSFCCM when all the mandatory information verification is completed successfully.

By default, the **ECM STATUS UPDATE FLAG is** set to **Y**. If the status is set to **Y**, then the OFSCRR application will send all the status updates to OFSFCCM application. If the status is set to **N**, then the OFSCRR application will not send any status updates to the OFSFCCM application

The following information is sent as a part of the positive acknowledgment:

- Alert/Case ID (Alert/Case ID)
- Acknowledgment Code 0 (Meaning successful)
- Report ID (System Generated)
- Report Status

If there are any errors, the Compliance Regulatory Reporting application sends a negative acknowledgment to OFSFCCM. The error may be due to the following reasons:

- User ID failure
- Unsuccessful mandatory information verification
- System/Application Error

The negative acknowledgment sent to OFSFCCM contains the following details:

- Alert/Case ID
- Acknowledgment Code
	- 1 stands for Invalid User ID
	- 2 stands for Mandatory Information Missing
	- 3 stands for Format Failure
	- 4 stands for System/Application Error
- **•** Error Description

**Note**: If an alert or case fails to successfully complete the generate EG STR action, then the failure is recorded in the alert or case audit history.

### <span id="page-31-0"></span>**Creating a New STR from OFSCRR**

When you identify a transaction of a suspicious behavior that is not reported in the OFSFCCM, and want to report the transaction to the regulator, you can manually create a new STR using the **Create New Report** option in OFSCRR.

**Note:** Users mapped to the role of Analyst, Reviewer and Supervisor can create a new regulatory report.

To create a new STR from OFSCRR, follow these steps:

1. From the Compliance Regulatory Reporting menu, hover over **Egypt STR** and click **Create New Report**.

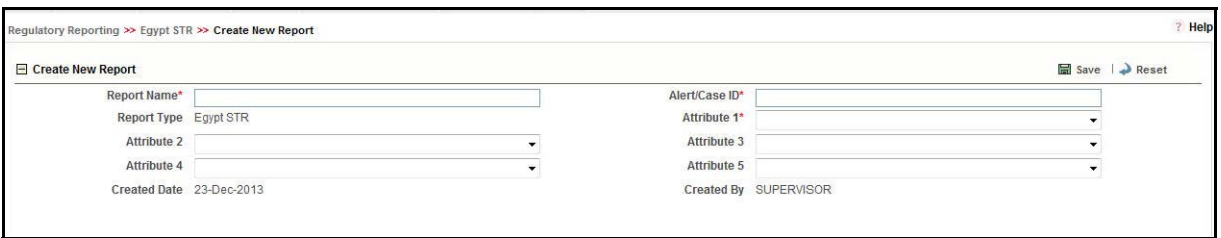

#### <span id="page-31-1"></span>**Figure 10. Create New Report**

2. Enter the desired information in the fields.

**Note**: Always specify values for fields marked as required. Required fields are identified by a red asterisk.

The following table explains the fields in the Create New Report section:.

<span id="page-31-2"></span>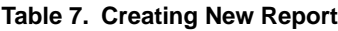

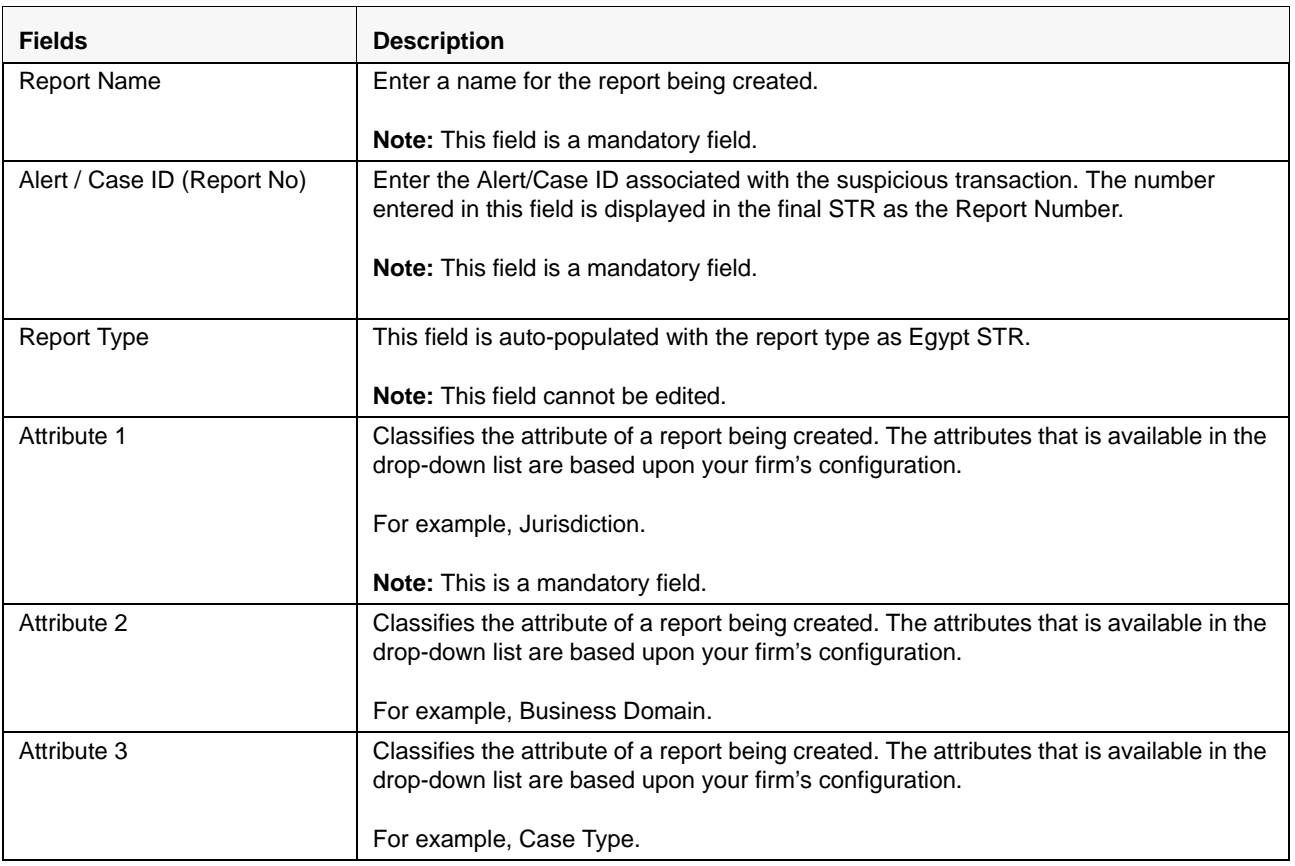

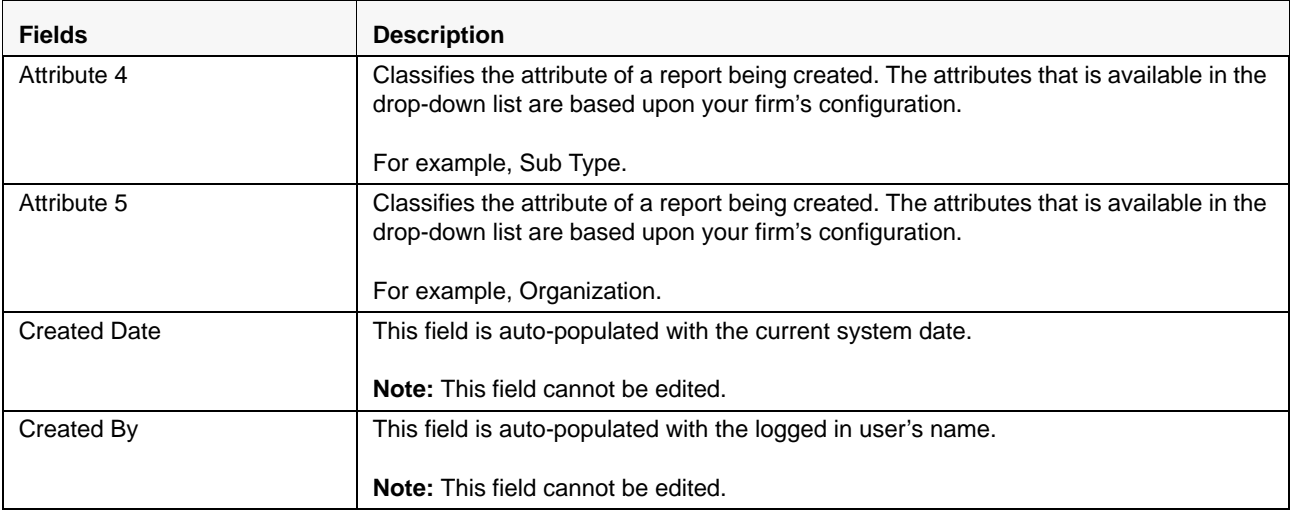

- 3. Click **Save**. The following confirmation message is displayed: *<> Report created successfully. Click Ok to view the report details or Cancel to create more reports*.
- 4. Click **OK**. The Report Details page is displayed.

A new STR is created and the due date is set as per the number of days configured by your administrator in the static data table. The status of the new STR is set to *Open*.

**Note:** The report details of the manually created STR are not sent to OFSFCCM.

## <span id="page-33-0"></span>*Searching STRs*

The Compliance Regulatory Reporting Search and List page enables you to filter the list of reports that you want to view and analyze. The Compliance Regulatory Reporting search bar supports three types of search namely, Views, Search, and Advanced Search.

The Reports List displays the list of reports that meet the criteria specified on the Compliance Regulatory Reporting Search bar.

This section explains the following topics:

- [Searching Reports Using Basic Search](#page-33-1)
- [Searching Reports Using Advanced Search](#page-34-0)
- [Searching Reports Using Pre-defined Views](#page-39-0)

### <span id="page-33-1"></span>**Searching Reports Using Basic Search**

This search is based on limited set of search components and helps to retrieve the required reports details. To search for reports using the search components, follow these steps:

1. Navigate to the Compliance Regulatory Reporting Search and List page.

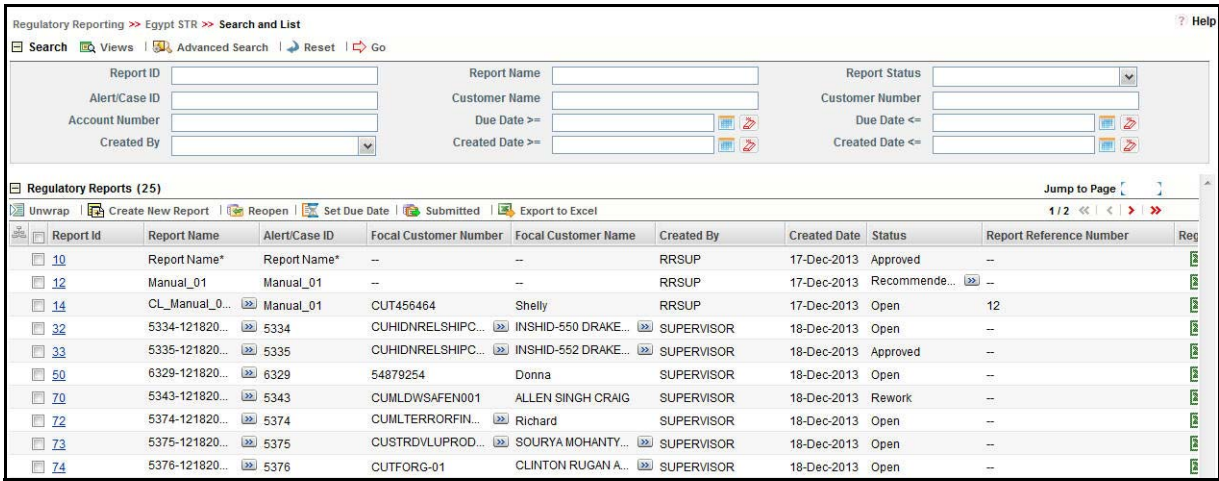

#### <span id="page-33-2"></span>**Figure 11. Searching Reports with Search Components**

**Note**: By default, the basic **Search** option is selected.

- 2. Enter the details in the relevant search fields to retrieve the list of reports. For detailed descriptions of search fields, refer *["Table 8. Components of RR Search Bar."](#page-35-0).*
- 3. Click **Go**. The relevant search list is displayed.

**Note**: If there is no match for the entered search criteria, the application displays *No Data Found* message.

### <span id="page-34-0"></span>**Searching Reports Using Advanced Search**

The Advanced Search offers the same search fields as provided for a simple search along with additional set of fields. If you know any of the report details such as Report Name, Report Status, Alert/Case ID and so on, then you can filter the list of reports using the advanced search components.

To search for reports using advanced search components, follow these steps:

- 1. Navigate to the Compliance Regulatory Reporting Search and List page.
- 2. Click **Advanced Search** from the search bar.

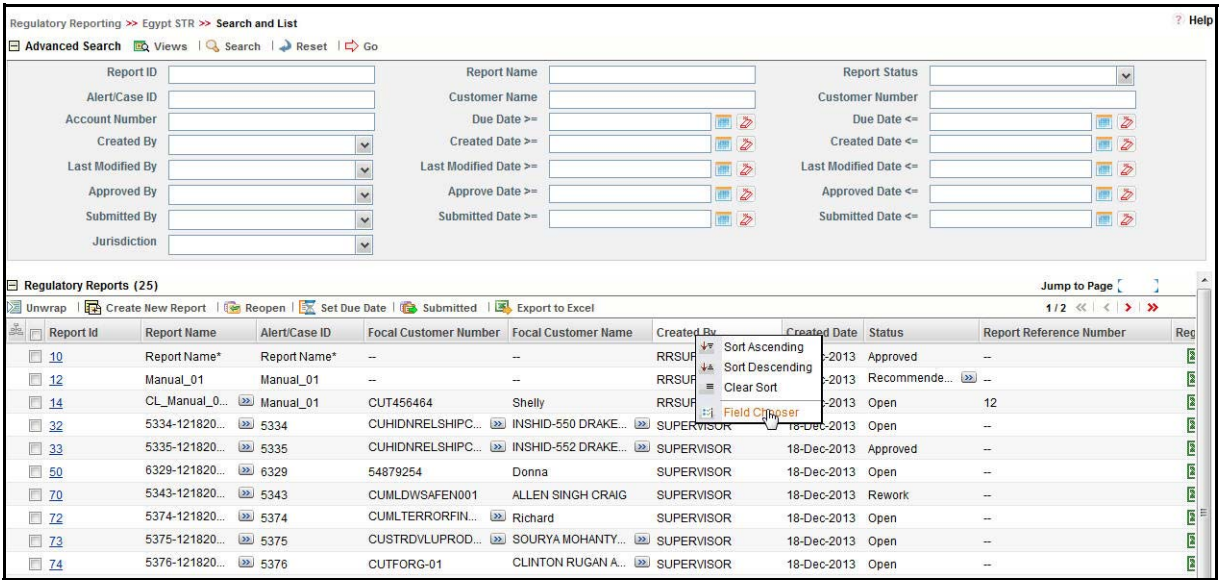

#### <span id="page-34-1"></span>**Figure 12. Advanced Search**

**Note:** The application supports right-click options on some columns within the List header that allow for users to specify sorting as well as hide or display columns.

- **Ascending** This option allows you to sort the selected column in ascending order.
- **Descending** This option allows you to sort the selected column in descending order.
- **Clear sort** This option allows you to clear the selected sort option.
- **Field Chooser** This option allows you to hide or display columns within the current list as well as modify the width of the columns. Clicking **OK** on Field Chooser will save the selected settings for the current session whereas clicking **Save** will save the selected settings for future logins.
- 3. Enter the search components to filter the reports.

The following table provides the description of the search components that display in the Search bar:

### <span id="page-35-0"></span>**Table 8. Components of RR Search Bar**

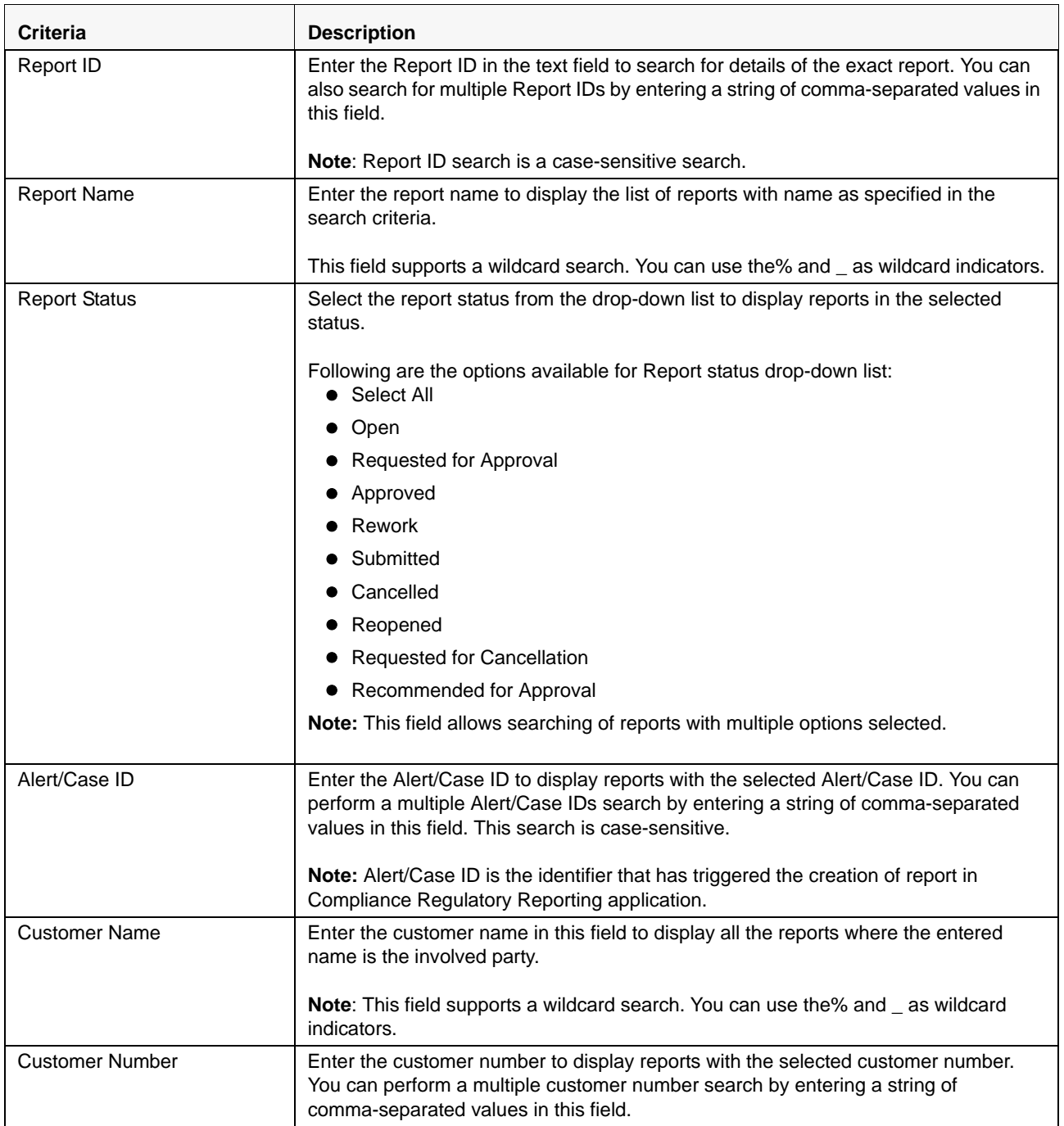
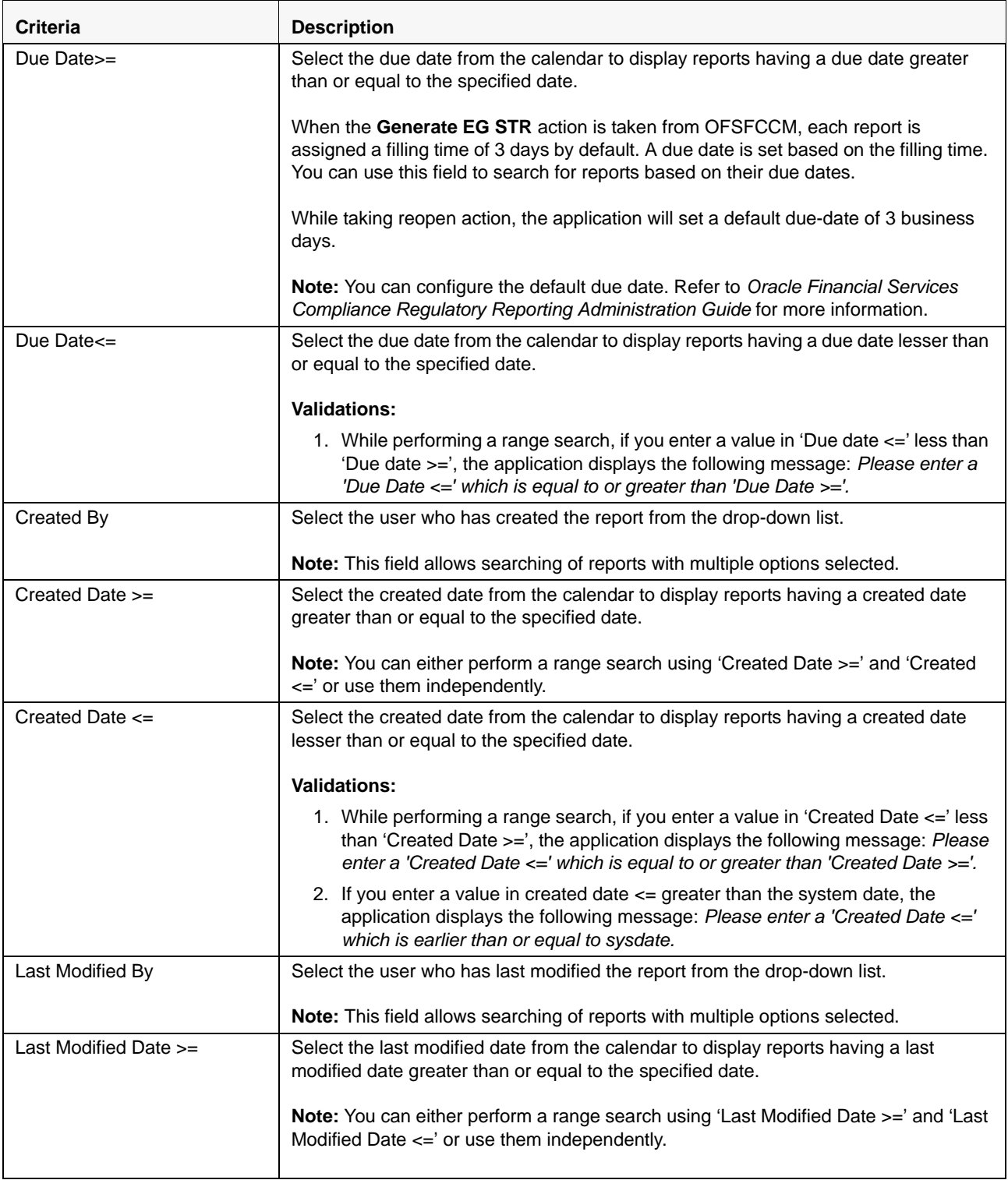

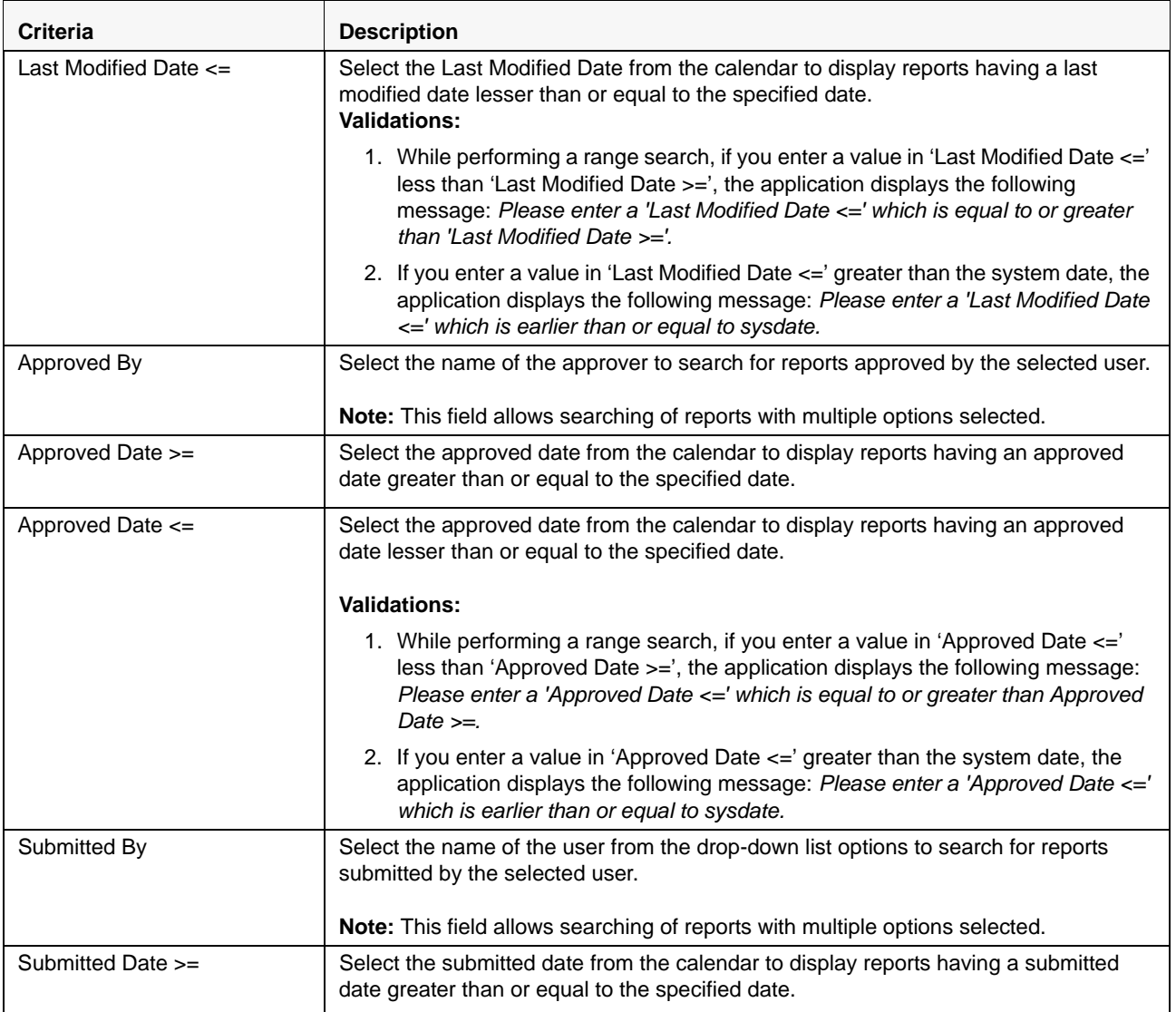

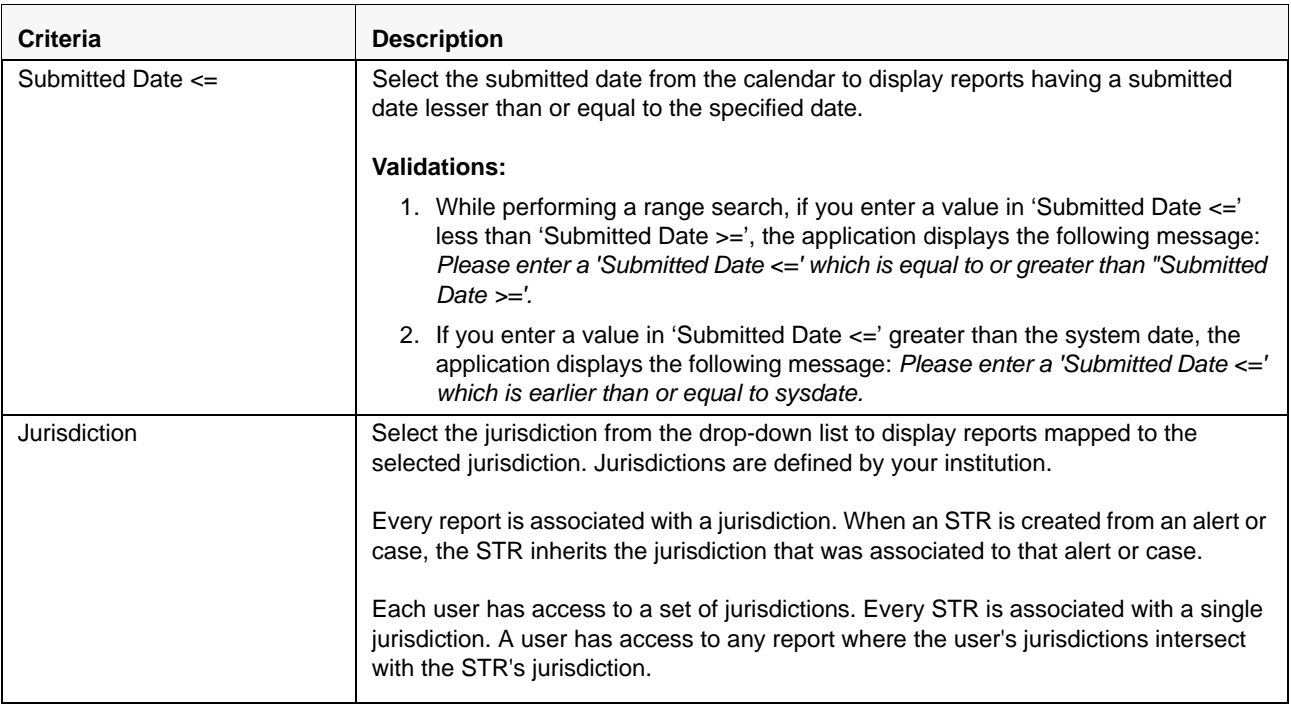

3. Click **Go**. The relevant search list is displayed.

**Note**: If there is no match for the entered search criteria, the application displays the following message: *No Data Found.*

## **Searching Reports Using Pre-defined Views**

Views search helps you to quickly filter the reports based on the pre-defined search queries.

To search for reports using pre-defined views, follow these steps:

1. Navigate to the Compliance Regulatory Reporting Search and List page.

**Note**: By default, the Compliance Regulatory Reporting Search and List page displays all the records.

2. Click **Views** from the search bar.

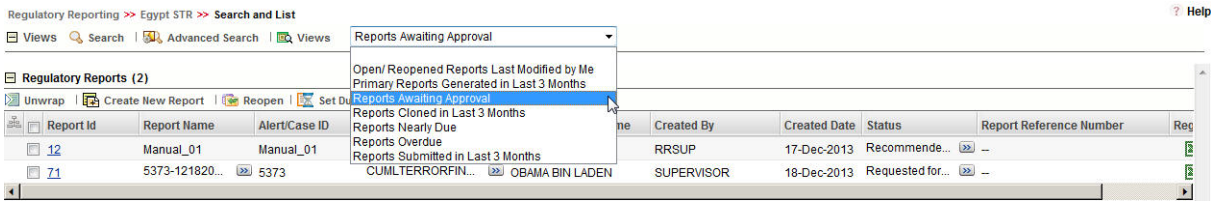

3. Select any of the pre-defined views from the Views drop-down list. The list page refreshes to show results matching the View criteria.

The following table explains the different types of pre-defined views available.

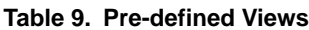

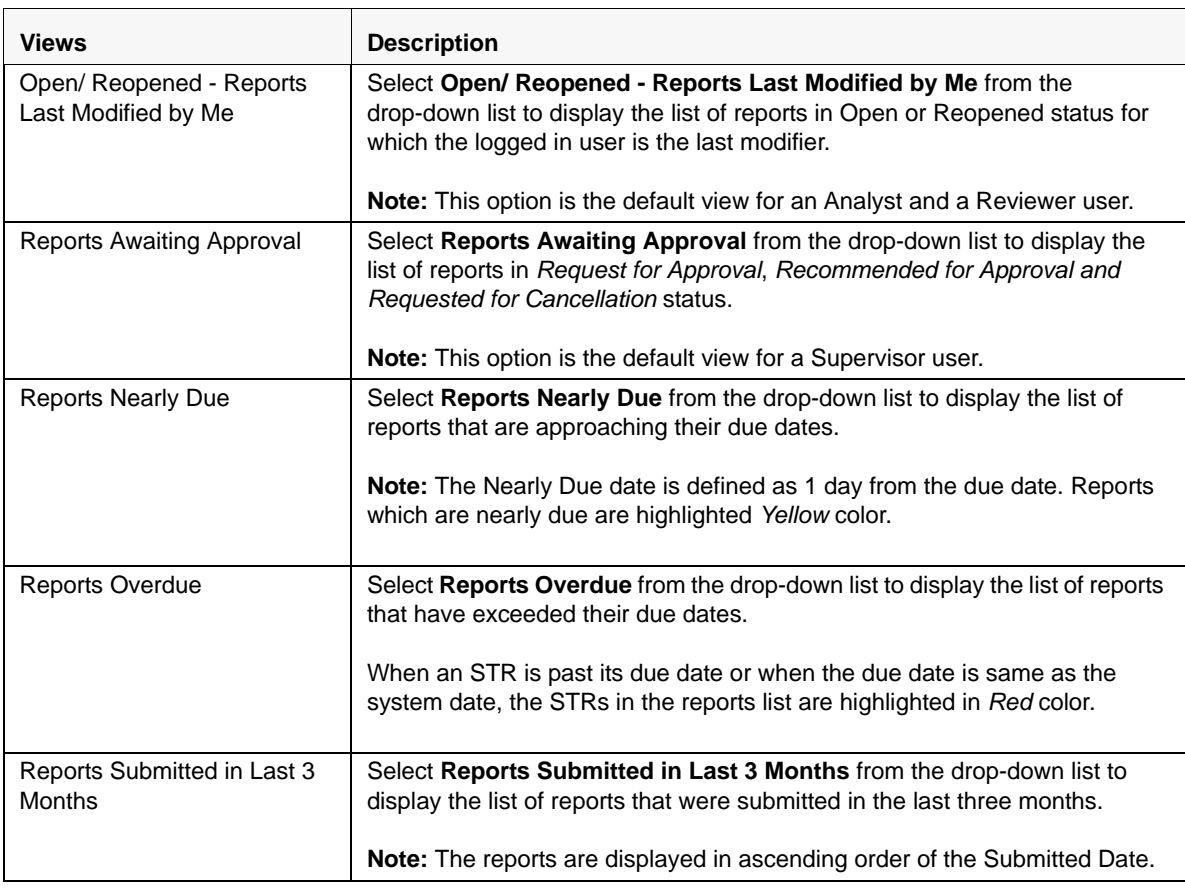

#### **Table 9. Pre-defined Views**

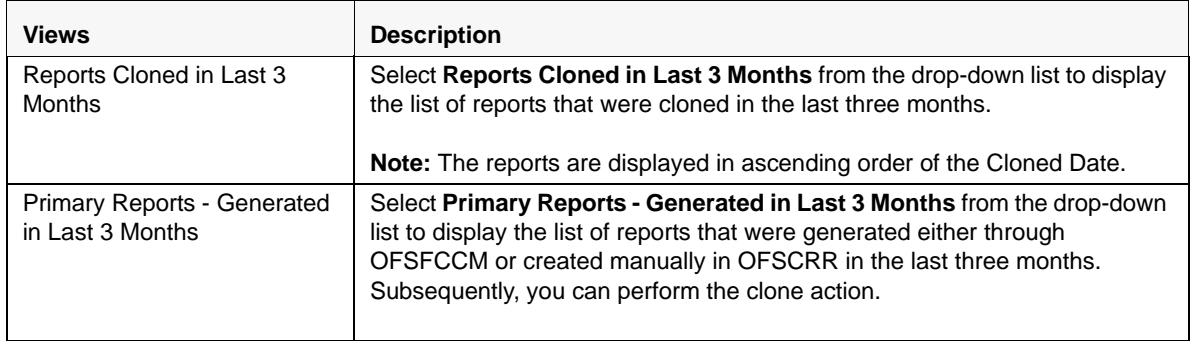

# *Submitting an STR for Approval*

This process involves the following steps:

- **•** [Entering Report Details](#page-41-0)
- [Requesting the Report Details for Approval](#page-63-0)
- [Recommending the Report Details for Approval](#page-64-0)
- [Setting Due Date of an STR](#page-65-0)
- [Requesting the Cancellation of STR](#page-67-0)

## <span id="page-41-0"></span>**Entering Report Details**

The Report Details page allows users mapped to the role of Analyst, Reviewer, and Supervisor to enter or update report information depending upon the report status.

The following table describe the various statuses in which a respective user role can edit a report.

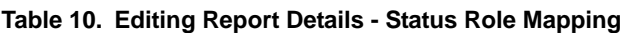

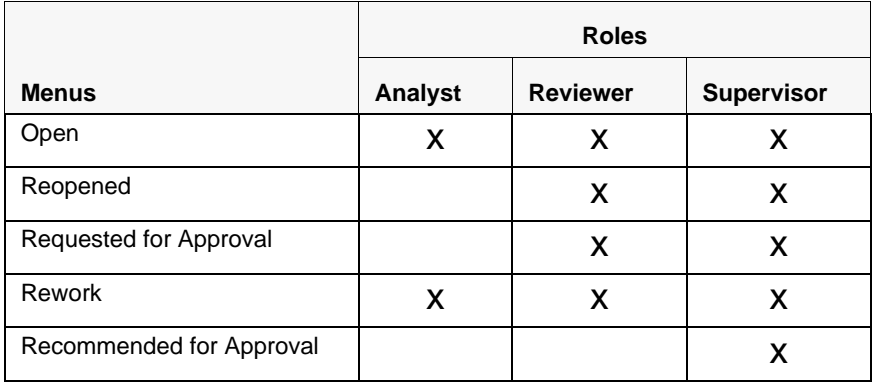

Click the report name in the RR Search and List page to navigate to the Report Details page. The Report Details page allows you to manage following sections:

- [Report Context](#page-42-0)
- [Managing Reporting Bank Tab](#page-42-1)
- [Managing Customer Tab](#page-45-0)
- [Managing Transactions](#page-53-0)
- [Attaching and Removing Documents](#page-59-0)
- [Viewing Audit Information](#page-61-0)

## <span id="page-42-0"></span>**Report Context**

 $R_{\text{total}}$ 

The Report Context section in the Compliance Regulatory Reporting (RR) Details page displays information about the report and is non-editable. It contains minimize and maximize buttons that allow you to expand and collapse the details in the Report Context. By default, the report context container is minimized.

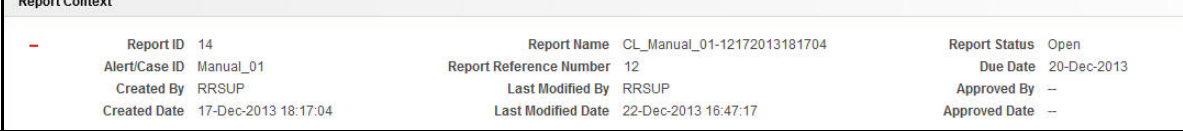

### **Figure 13. Report Context**

The report context includes the following information:

- Report ID
- Report Name
- Report Status
- Alert/Case ID
- Report Reference Number
- Due Date
- Created By
- Last Modified By
- Approved By
- Created Date
- Last Modified Date
- Approved Date

### <span id="page-42-1"></span>**Managing Reporting Bank Tab**

This tab refers to the **Reporting Bank** section (shown below) in the Final STR.

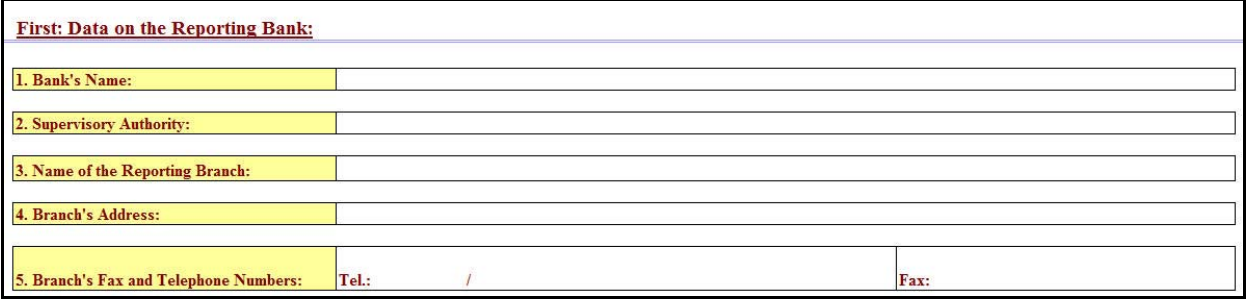

### **Figure 14. Reporting Bank Information in Final STR**

The Reporting Bank tab is the default tab selected when you navigate to the Report Details page. This tab details the information about the bank reporting the STR and includes:

Bank's Name

- **•** Supervisory Authority
- Name of the Reporting Branch
- Branch's Address
- Branch's Telephone Number
- Branch's Fax

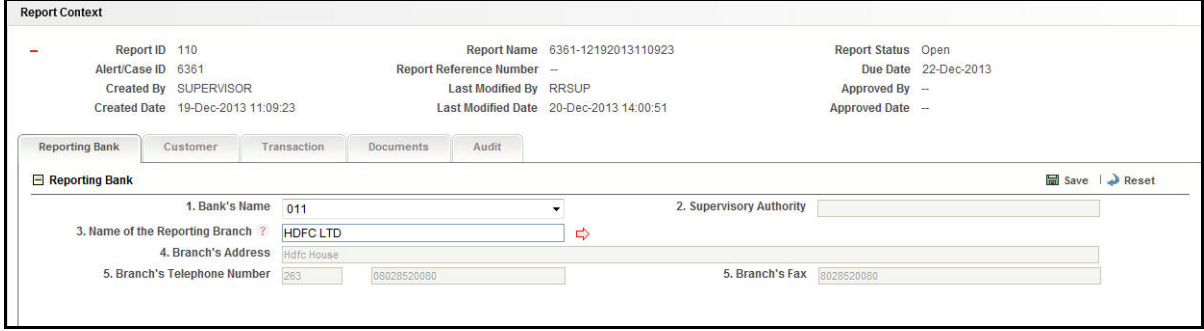

### **Figure 15. Reporting Bank Tab**

The following table explains the fields in Reporting Bank tab.

**Table 11. Reporting Entity Information**

| <b>Fields</b>                          | <b>Description</b>                                                                                                    |
|----------------------------------------|----------------------------------------------------------------------------------------------------|
| Bank's Name                            | Displays the name of the bank reporting the STR. You can select a bank's<br>name from the drop-down list.                                                                                                    |
|                                        | The possible values for the drop-down list are fetched from the static data<br>tables. If only one name is marked as default in the static data tables, then<br>that value is populated in this field by default. If there are multiple names<br>that are marked as default, then OFSCRR will fetch the first name that was<br>marked as default and populate it. |
| <b>Supervisor Authority</b>            | Displays the name of the supervisor authority. The value in this field is<br>auto-populated based on the bank name selected.                                                                                                    |
|                                        | <b>Note:</b> This field cannot be edited.                                                                                                    |
| Name of the Reporting<br><b>Branch</b> | Displays the name of the reporting branch.                                                                                                    |
|                                        | This field supports a Look up search. Enter at least the first three characters<br>of the branch's name followed with % or _ as wildcard indicators and click<br>the arrow button.                                                                                                    |
|                                        | <b>Note:</b> All the other fields such as Branch's Address, Branch's Telephone<br>Number and Branch's Fax are auto-populated based on the branch name<br>selected.                                                                                                    |
| <b>Branch's Address</b>                | Displays the reporting branch's address. The value in this field is<br>auto-populated based on the name of the reporting branch selected.                                                                                                    |

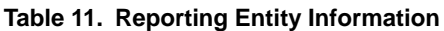

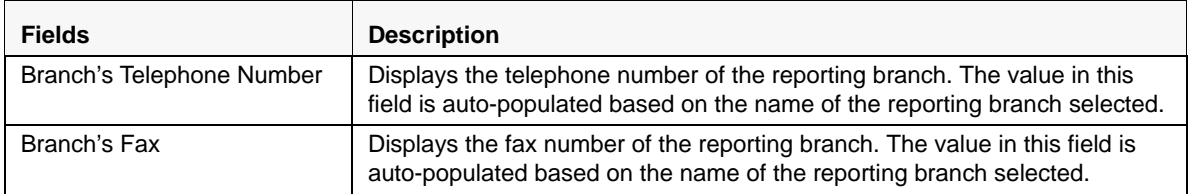

## <span id="page-45-0"></span>**Managing Customer Tab**

This tab refers to the **Customer** information (shown below) in the Final STR Excel.

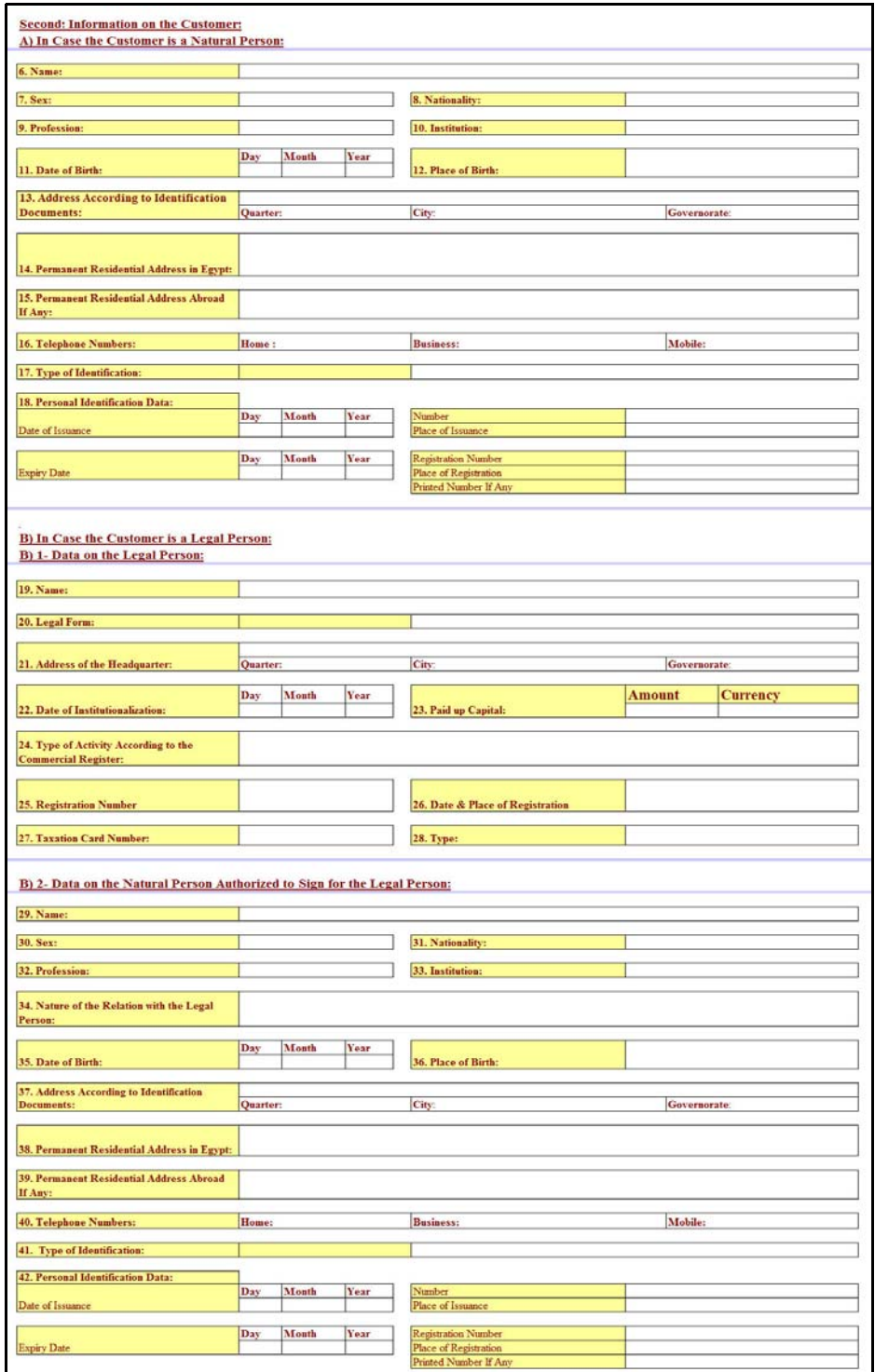

**Figure 16. Customer Information in Final STR**

The Customer tab displays all the customer details along with the involved party details as fetched from an alert or a case. A Customer can be classified into two types namely, Legal Person and Natural Person. A customer role can be of three types namely, Blank (Non-Focal Customer and Non-Beneficiary), Beneficiary and Focal Customer.

In this tab, you can add new customers, update customer details, and clone an STR. Users mapped to the role of Analyst, Reviewer and Supervisor can identify the role of the customers either as Blank, Beneficiary or Focal Customer..

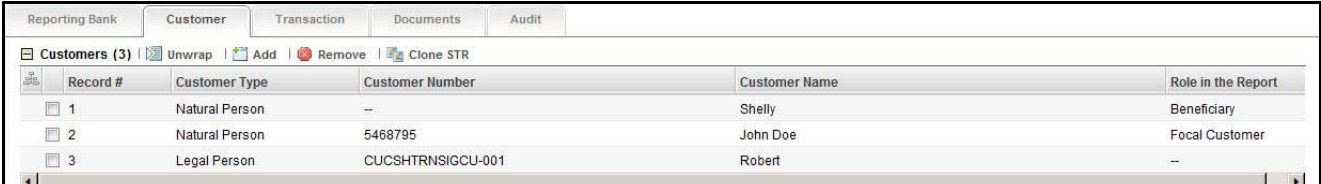

### **Figure 17. Customer Tab**

### *Viewing Customer Details*

To view a customer involved in the report, follow these steps:

- 1. Navigate to the Report Details page.
- 2. Click the **Customer** tab.

The list of customers with type **Natural Person** and **Legal Person** involved in the report are displayed.

3. Select the check box at the beginning of a customer record row or click anywhere in the row to view the customer record details.

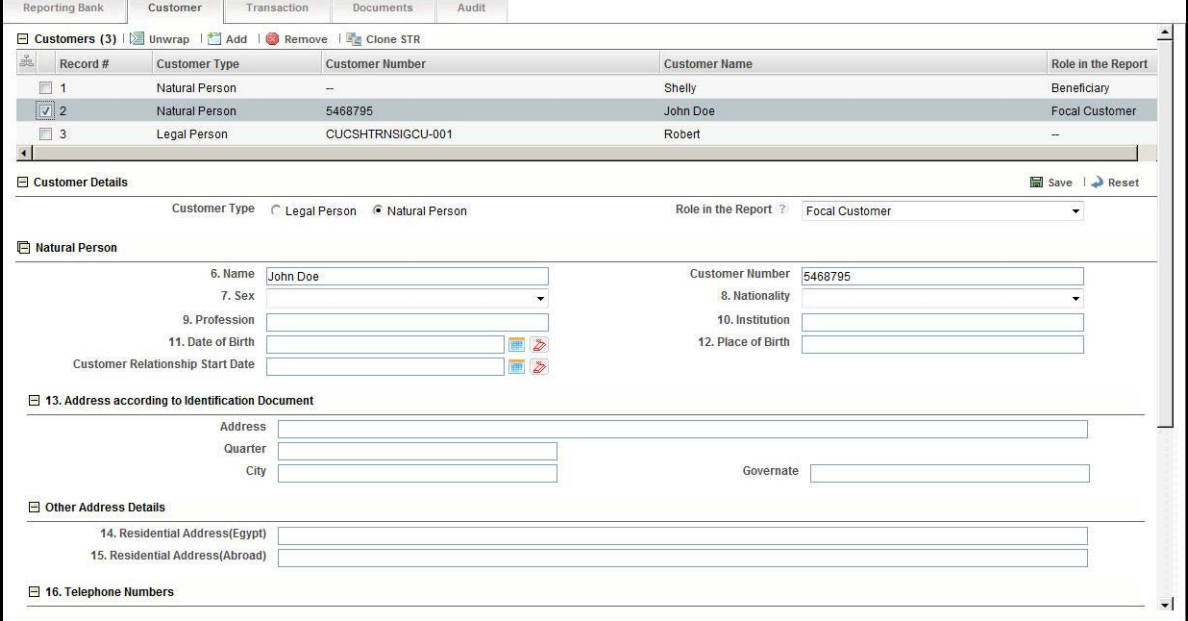

#### **Figure 18. Viewing Customer Details**

**Note**: You can edit a customer record while viewing and save the changes. Also, you can define the role of the customers in the report either as Blank, Focal Customer or Beneficiary

### *Adding a New Customer of Type Natural Person*

To add a new customer of type natural person, follow these steps:

- 1. Navigate to the Report Details page.
- 2. Click the **Customer** tab.
- 3. Click **Add** from the Customers section. The **Add Customer** section is displayed.

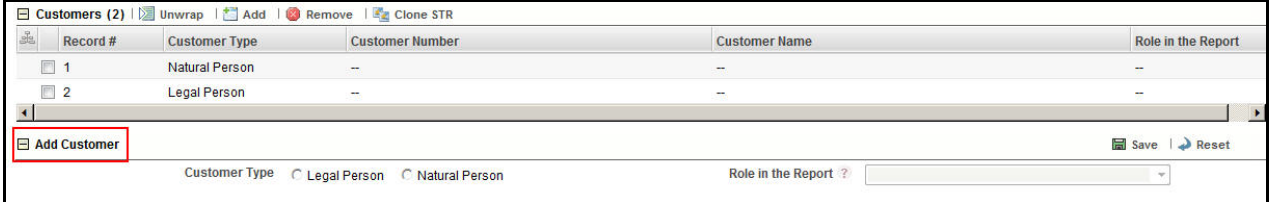

#### **Figure 19. Add Customer**

4. Select **Natural Person** as the Customer Type from the **Add Customer** section.

**Note**: By default, the Role in the Report is selected as **Blank**. You can select the role in the report as either **Blank**, **Beneficiary** or **Focal Customer**. An STR must include at least one customer as the Focal Customer. If an Analyst user performs *Request for Approval* action without specifying a focal customer, the following warning message is displayed: *You have not specified Focal Customer. Cannot generate report without Focal Customer*.

5. Select the role in the report as Focal Customer.

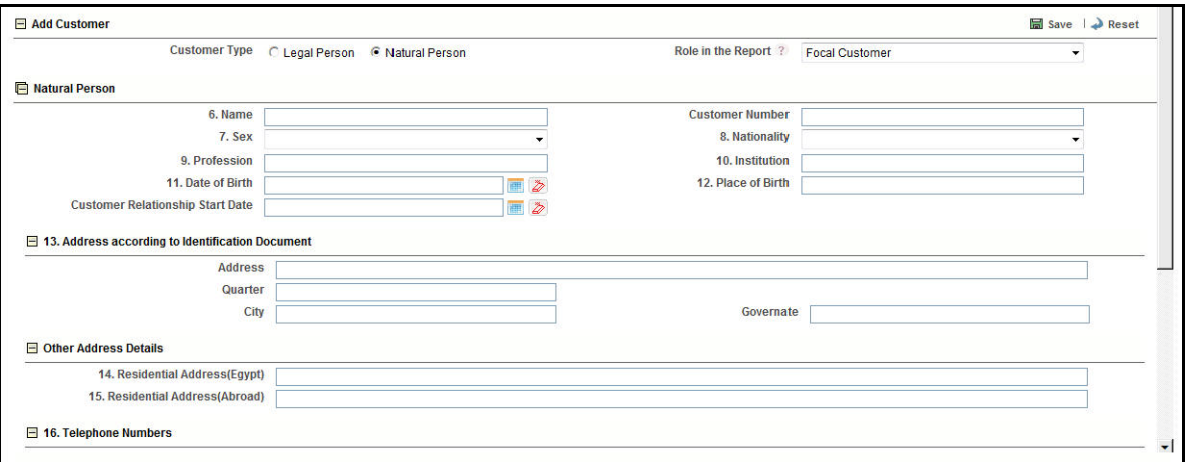

#### **Figure 20. Adding a Natural Customer with Focal Customer Role**

6. Enter the required information. The following table explains the fields displayed in Add Customer section for Customer Type as Natural Person and the Role as Blank/Focal Customer.

The following table explains the fields in Add New Customer.

**Table 12. Add New Customer - Natural Person Field Descriptions**

| <b>Fields</b>                                       | <b>Description</b>                                                                               |
|-----------------------------------------------------|--------------------------------------------------------------------------------------------------|
| Name                                                | Enter the name of the new customer.                                                              |
| <b>Customer Number</b>                              | Enter the customer number in this field.                                                         |
| Sex                                                 | Select the sex of the customer from the drop-down list.                                          |
| Nationality                                         | Select the nationality of the customer from the drop-down list.                                  |
| Profession                                          | Enter the profession of the customer.                                                            |
| Institution                                         | Enter the name of the institution.                                                               |
| Date of Birth                                       | Select the date of birth of the customer from the calender.                                      |
| Place of Birth                                      | Enter the place of birth of the customer.                                                        |
| <b>Customer Relationship Start</b><br>Date          | Enter the date when the customer started his/her relationship with the<br>financial institution. |
| <b>Address according to Identification Document</b> |                                                                                                  |
| Address                                             | Enter the address of the customer as specified in the identification<br>document.                |
| Quarter                                             | Enter the quarter of the customer.                                                               |
| City                                                | Enter the name of the city where the customer resides.                                           |
| Governate                                           | Enter the name of the governate.                                                                 |
| <b>Other Address Details</b>                        |                                                                                                  |
| <b>Residential Address (Egypt)</b>                  | Enter the customer's residential address in Egypt.                                               |
| Residential Address (Abroad)                        | Enter the customer's residential address in aborad.                                              |
| <b>Telephone Numbers</b>                            |                                                                                                  |
| Home                                                | Enter the customer's home phone number.                                                          |
| <b>Business</b>                                     | Enter the customer's business phone number.                                                      |
| Mobile                                              | Enter the customer's mobile number.                                                              |
| <b>Identification Details</b>                       |                                                                                                  |
| Type of Identification                              | Select an identification type of the customer from the drop-down option.                         |
|                                                     | Note: If you select Other, you need to specify the type of identification in the<br>text field.  |
| <b>Personal Identification Data</b>                 |                                                                                                  |
| Date of Issuance                                    | Enter the date of issuance of the personal identification.                                       |
| Number                                              | Enter the personal identification number.                                                        |
| Place of Issuance                                   | Enter the name of the place where the personal identification was issued.                        |
| <b>Expiry Date</b>                                  | Enter the expiry date of the personal identification.                                            |
| <b>Registration Number</b>                          | Enter the registration number of the personal identification.                                    |
| Place of Registration                               | Enter the name of the place where the personal identification was<br>registered.                 |
| Printed Number If Any                               | Enter the printed number if any.                                                                 |

- 7. Click **Save**. The following message is displayed: *Update Operation Successful.*
- 8. Click **OK**. A new customer record is added in the Customers section.

**Note**: If you click **Reset**, the unsaved data is reset to the last saved value in the Customer tab. You cannot edit the report details when the report is in View mode.

### *Adding a New Customer of Type Legal Person*

To add a new customer of type legal person, follow these steps:

- 1. Navigate to the Report Details page.
- 2. Click the **Customer** tab.
- 3. Click **Add** from the Customers section. The **Add Customer** section is displayed.
- 4. Select **Legal Person** as the Customer Type from the **Add Customer** section.

**Note**: By default, the Role in the Report is selected as **Blank**. You can select the role in the report as either **Blank**, **Beneficiary** or **Focal Customer**. An STR must include at least one customer as the Focal Customer

5. Select the role of customer as **Focal Customer**.

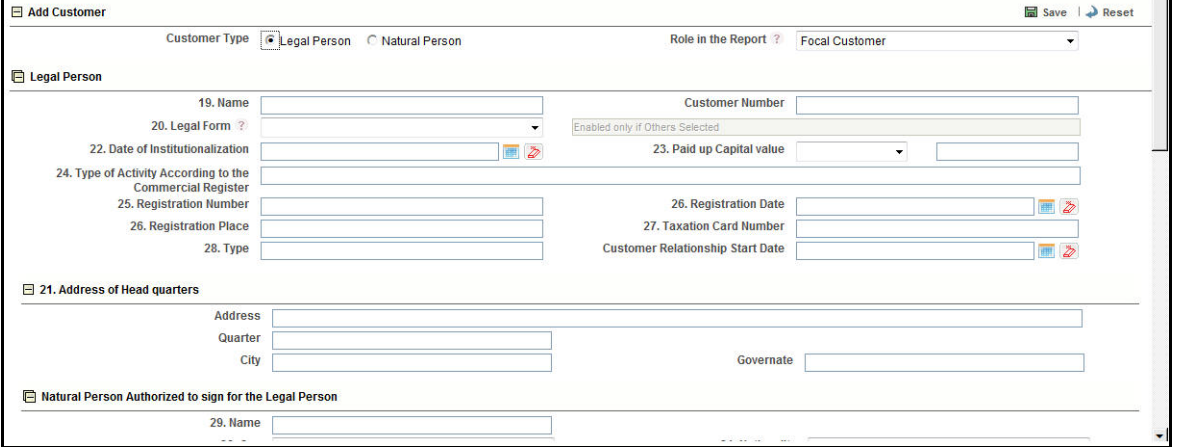

### **Figure 21.**

6. Enter the required information. The following table explains the fields displayed in Add Customer section for Customer Type as Legal Person and the Role as **Blank/Focal Customer.**

The following table explains the fields in Add New Customer - Legal Person.

### **Table 13. Add New Customer - Natural Person Field Descriptions**

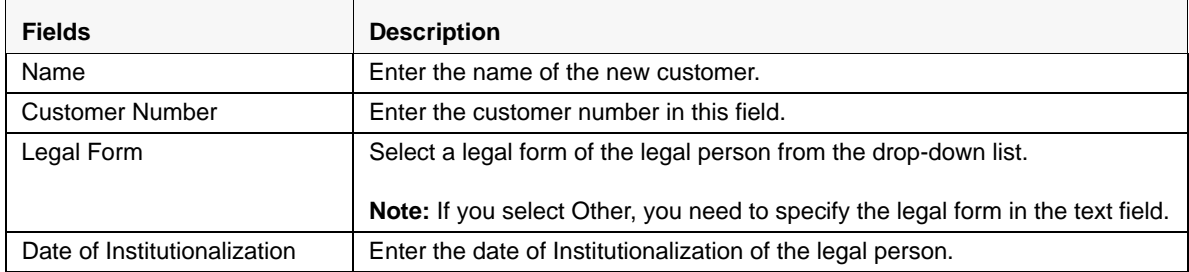

| <b>Fields</b>                                            | <b>Description</b>                                                                                                    |
|----------------------------------------------------------|----------------------------------------------------------------------------------------------------|
| Paid up Capital Value                                    | Select an appropriate currency from the drop-down list and enter the<br>amount of paid up capital of the legal person. |
|                                                          | The drop-down list displays the following currencies:<br>• Egyptian pound                                              |
|                                                          | U.S. dollars                                                                                                    |
|                                                          | <b>Sterling Pounds</b>                                                                                                 |
|                                                          | Euros                                                                                                    |
|                                                          | Swiss Franc                                                                                                    |
| Type of Activity According to<br>the Commercial Register | Enter the type of activity according to the commercial register.                                                       |
| <b>Registration Number</b>                               | Enter the registration number of the legal person.                                                                     |
| <b>Registration Date</b>                                 | Enter the registration date of the legal person.                                                                       |
| <b>Registration Place</b>                                | Enter the name of the place where the legal person was registration.                                                   |
| <b>Taxation Card Number</b>                              | Enter the taxation card number of the legal person.                                                                    |
| <b>Type</b>                                              | Enter the type.                                                                                                    |
| <b>Customer Relationship Start</b><br>Date               | Enter the date when the customer started his/her relationship with the<br>financial institution.                       |
| <b>Address of Head quarters</b>                          |                                                                                                    |
| Address                                                  | Enter the address of the legal person's headquarters.                                                                  |
| Quarter                                                  | Enter the quarter of the legal person's headquarters                                                                   |
| City                                                     | Enter the city of the legal person's headquarters.                                                                     |
| Governate                                                | Enter the governate of the legal person's headquarters                                                                 |
| Natural Person Authorized to sign for the Legal Person   |                                                                                                    |
| Name                                                     | Enter the name of the natural person authorized to sign for the legal person.                                          |
| Sex                                                      | Enter the sex of the natural person.                                                                                   |
| Nationality                                              | Enter the nationality of the natural person.                                                                           |
| Profession                                               | Enter the profession of the natural person.                                                                            |
| Institution                                              | Enter the institution of the natural person.                                                                           |
| Nature of the Relation with<br>the Legal Person          | Enter the nature of the relationship with the legal person.                                                            |
| Date of Birth                                            | Enter the date of birth of the natural person.                                                                         |
| Place of Birth                                           | Enter the place of birth of the natural person.                                                                        |
| Address according to Identification Document             |                                                                                                    |
| Address                                                  | Enter the address of the customer as specified in the identification<br>document.                                      |
| Quarter                                                  | Enter the quarter of the customer.                                                                                     |
| City                                                     | Enter the name of the city where the customer resides.                                                                 |
| Governate                                                | Enter the name of the governate.                                                                                       |
| <b>Permanent Residential Address</b>                     |                                                                                                    |
| Residential Address (Egypt)                              | Enter the customer's residential address in Egypt.                                                                     |

**Table 13. Add New Customer - Natural Person Field Descriptions**

| <b>Fields</b>                       | <b>Description</b>                                                                                     |
|-------------------------------------|----------------------------------------------------------------------------------------------------|
| Residential Address (Abroad)        | Enter the customer's residential address in aborad.                                                    |
| <b>Telephone Numbers</b>            |                                                                                                    |
| Home                                | Enter the customer's home phone number.                                                                |
| <b>Business</b>                     | Enter the customer's business phone number.                                                            |
| Mobile                              | Enter the customer's mobile number.                                                                    |
| <b>Identification Details</b>       |                                                                                                    |
| Type of Identification              | Select an identification type of the customer from the drop-down option.                               |
|                                     | <b>Note:</b> If you select Other, you need to specify the type of identification in the<br>text field. |
| <b>Personal Identification Data</b> |                                                                                                    |
| Date of Issuance                    | Enter the date of issuance of the personal identification.                                             |
| Number                              | Enter the personal identification number.                                                              |
| Place of Issuance                   | Enter the name of the place where the personal identification was issued.                              |
| <b>Expiry Date</b>                  | Enter the expiry date of the personal identification.                                                  |
| <b>Registration Number</b>          | Enter the registration number of the personal identification.                                          |
| Place of Registration               | Enter the name of the place where the personal identification was<br>registered.                       |
| Printed Number If Any               | Enter the printed number if any.                                                                       |

**Table 13. Add New Customer - Natural Person Field Descriptions**

7. Click **Save**. The following message is displayed: *Update Operation Successful.*

8. Click **OK**. A new customer record is added in the Customers section.

**Note**: If you click **Reset**, the unsaved data is reset to the last saved value in the Customer tab. You cannot edit the report details when the report is in View mode.

### *Adding a New Customer with Beneficiary Role*

To add a new customer with beneficiary role, follow these steps:

- 1. Navigate to the Report Details page.
- 2. Click the **Customer** tab.
- 3. Click **Add** from the Customers section. The **Add Customer** section is displayed.
- 4. Select a **Customer Type**.
- 5. Select the role of the customer in the report as **Beneficiary** from the drop-down options.

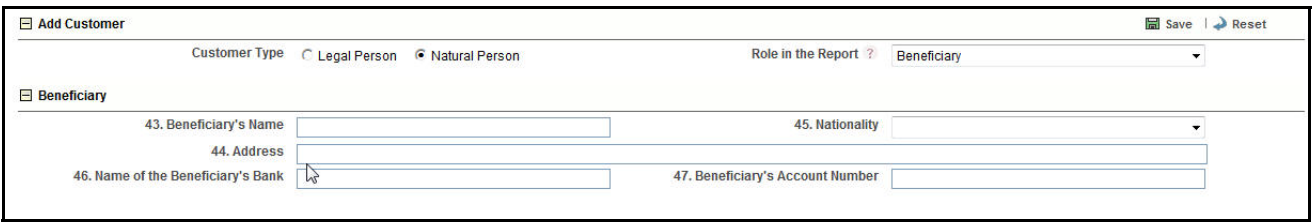

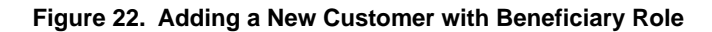

6. Enter the required information. The following table explains the fields displayed in Add Customer section for Customer Type as Legal Person or Natural Person and the Role as Beneficiary.

The following table explains the fields in New Customer with Beneficiary Role.

**Table 14. Add New Customer - New Customer with Beneficiary Role Field Descriptions**

| <b>Fields</b>                     | <b>Description</b>                                               |
|-----------------------------------|------------------------------------------------------------------|
| Beneficiary's Name                | Enter the beneficiary's name.                                    |
| Address                           | Enter the address of the beneficiary customer.                   |
| Nationality                       | Select a nationality of the beneficiary from the drop-down list. |
| Name of the Beneficiary's<br>Bank | Enter the name of the beneficiary's bank.                        |
| Beneficiary's Account<br>Number   | Enter the beneficiary's account number.                          |

- 7. Click **Save**. The following message is displayed: *Update Operation Successful.*
- 8. Click **OK**. A new customer record is added in the Customers section.

**Note**: You can mark only one customer with beneficiary role in an STR. If you try to mark a second beneficiary customer in an STR, the following message is displayed: *<Customer Name> - CUstomer has alrady been identified as Beneficiary. Only one CUstomer can be marked as Beneficiary. Click OK to make the current customer Beneficiary or click Cancel to return to previous page.*

### *Editing an Existing Customer*

An Analyst, Reviewer and a Supervisor user can edit a report in various statuses. Refer ["Table 6. Status Role-Editing](#page-26-0)  [Report."](#page-26-0) for more information.

While editing a report you can modify the Customer Type and the Role in the Report information for a customer. When you change the Customer Type and the Role of a customer, all the common customer information are retained. When you edit the role of a Natural customer from Beneficiary to Focal Customer/Blank or vice versa, then the Customer Name and Customer Number are retained and the beneficiary's address is mapped to the Natural Person's Residential Address. Similarly, when you edit the role of Legal Person from Beneficiary to Focal Customer/Blank or vice versa, then the Customer Name and Customer Number are retained.

To edit an existing customer, follow these steps:

- 1. Navigate to the Report Details page.
- 2. Click the **Customer** tab.

This list of customers associated with the report are displayed in the Customers section.

3. Select the check box at the beginning of a customer record row or click anywhere in the row.

The customer details are displayed in the Customer Details section. You can view and edit the details as required.

### *Cloning an STR*

Cloning an STR will create a new report with the selected customer. When you clone an STR, all the data related to reporting bank, transaction, beneficiary, and documents will be copied to the new report. Users mapped to the role Analyst, Reviewer and Supervisor can perform Clone STR action on customer records that are having the role as *Blank*.

An Analyst, Reviewer and Supervisor users can clone an STR when it is in *Open, Reopen, Request for Approval, Rework, Recommend Approval, Requested Cancellation* and *Cancelled* status. You cannot clone an STR when in *Approved* status. For more information, refer to ["Table 4. Report Status - Action Mapping."](#page-25-0).

**Note**: You can clone only the primary report and cannot perform the clone action on an already cloned report.

To clone an STR, follow these steps:

- 1. Navigate to the Report Details page.
- 2. Click the **Customer** tab.
- 3. Select the check box at the beginning of a customer record row or click anywhere in the row that you want to clone.
- 4. Click **Clone STR**.

**Note**: If you try to perform a clone action on an STR where the customer's role in the report is either **Beneficiary** or **Focal Customer:** the following message is displayed: *Clone STR action cannot be taken against Beneficiary or Focal Customer. Cloned reports can only be created for Non-Focal Customer who is not a Beneficiary.*

- 5. If the cloning is successful, the following message is displayed: *<Report ID> Cloned report created successfully*.
- 6. Click **OK**.

**Note**:

- When you clone an STR, the beneficiary customer from the primary STR is also copied to the cloned STR and thereby becomes the beneficiary customer of the cloned STR.
- When you clone a report, an entry is added in the Audit tab with the Report ID of the new STR along with the details of the customer record that was selected for cloning.

### *Removing a Customer*

To remove a Customer record, follow these steps:

- 1. Navigate to the Report Details page.
- 2. Click the **Customer** tab.

The list of customer records are displayed in the Customers section.

- 3. Select the check box at the beginning of an customer record row or click anywhere in the row.
- 4. Click **Remove**. The following message is displayed: *Are you sure you want to delete this record?*
- 5. Click **OK**. The following message is displayed: *Record Removed Sucessfully*.
- 6. Click **OK**. The customer record is removed from the Customers section.

When you perform add, update, or remove action, an entry is added in the **Audit** tab.

### <span id="page-53-0"></span>**Managing Transactions**

The Transaction tab in the Report Details page displays all involved transactions and their details as received from OFSFCCM or added directly to the STR that are specific to the current report. From this tab you can add, update, and delete transactions to an STR.

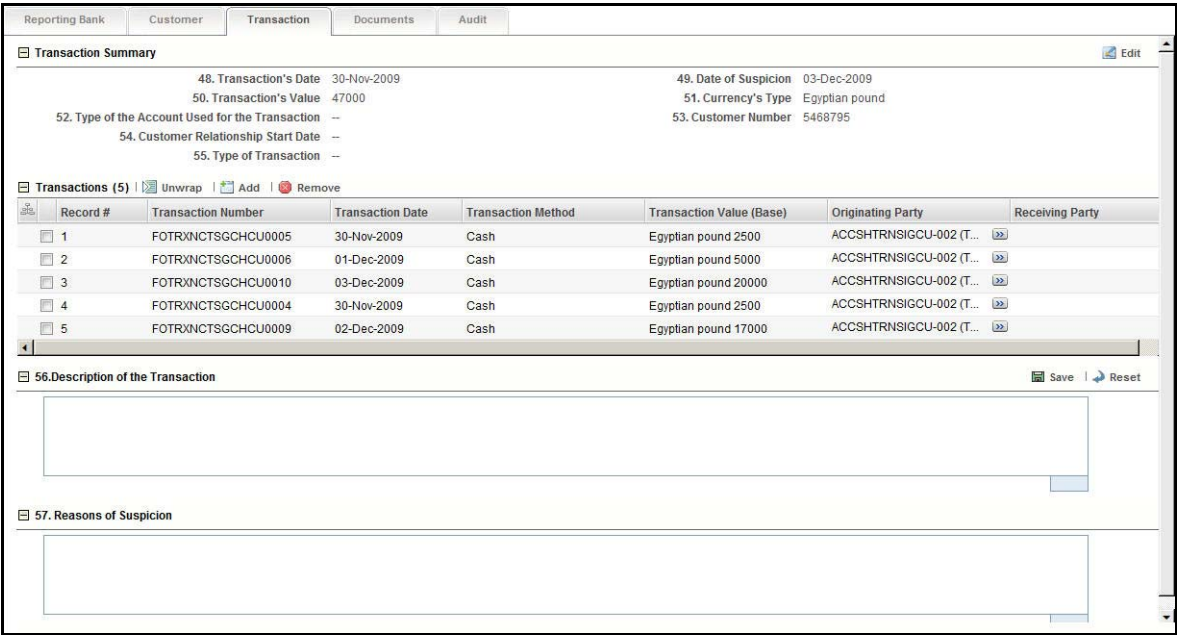

### **Figure 23. Transactions Tab**

The Transactions tab displays the following sections:

 **Transaction Summary** - Displays the summary of all the transaction records included in the Transaction Section for an STR. The Final STR report includes only the transaction Summary information and does not include the individual transaction details. You can choose to configure to display either Customer Details or Account Details in the Transaction Summary. If you have configured the Compliance Regulatory Reporting application to display the Account details in the Transaction Summary, then the Customer Number and the Customer Relationship Start Date will be replaced with Account Number and Account Opening Date respectively. The Transactions Summary information updated in the Compliance Regulatory Reporting application is displayed in the Final STR report as depicted in the following figure*:*

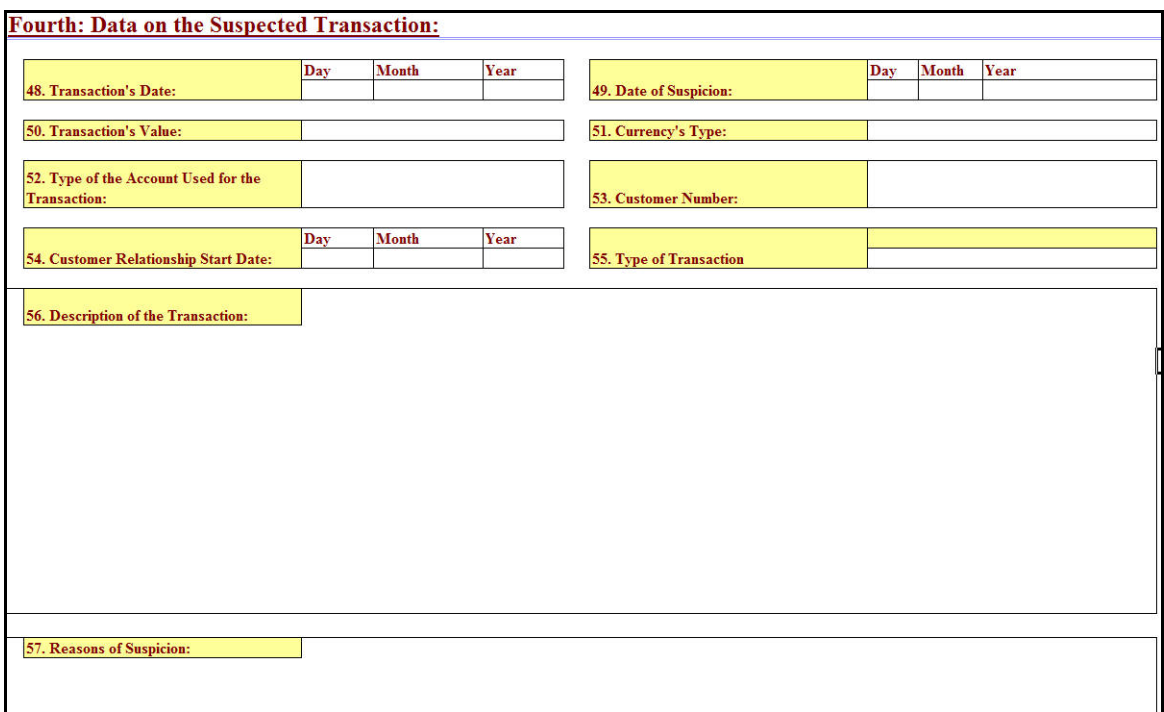

### **Figure 24. Transaction Summary Information in Final STR Excel**

The Transaction Summary section displays the following fields:

- **Transaction Date**
- Date of Suspicion
- Transaction's Value
- Currency's Type
- Type of Account Used for the Transaction
- Customer Number / Account Number
- Customer Relationship Start Date / Account Opening Date
- Type of Transaction
- **Transactions** Captures specific information related to the transaction such as transaction identifiers, date of transaction, type of transaction, base amount of the transaction, originator name of the transaction, debit or a credit transaction and so on. The Transactions section displays the following columns:
	- Record
	- Transaction Number
	- Transaction Date
	- Transaction Method
	- Transaction Value (Base)
	- Originating Party
	- Receiving Party

**Note:** The value in the Record column is a system generated number that helps to distinguish a unique transaction while viewing the validation messages. You cannot add, or edit this field.

By default, the application displays the list of all transactions records associated with the STR. To view or edit the transaction details, either select the check box at the beginning of a transaction row or click anywhere in the row. The selected record gets highlighted and the details of that particular transaction display below the transaction section.

### *Adding a Transaction*

To add transactions to the report, follow these steps:

- 1. Navigate to the Report Details page.
- 2. Click the **Transactions** tab.

The list of transaction records in the report are displayed in the Transactions section if any.

3. Click **Add**. The Add Transaction section is displayed.

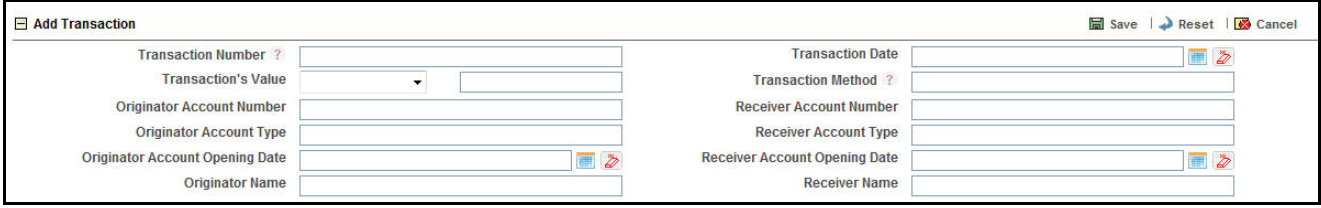

### **Figure 25. Add Transaction**

4. Enter the required information.

The following table explains the fields in the Add Transaction section.

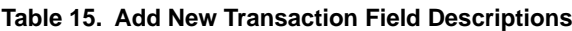

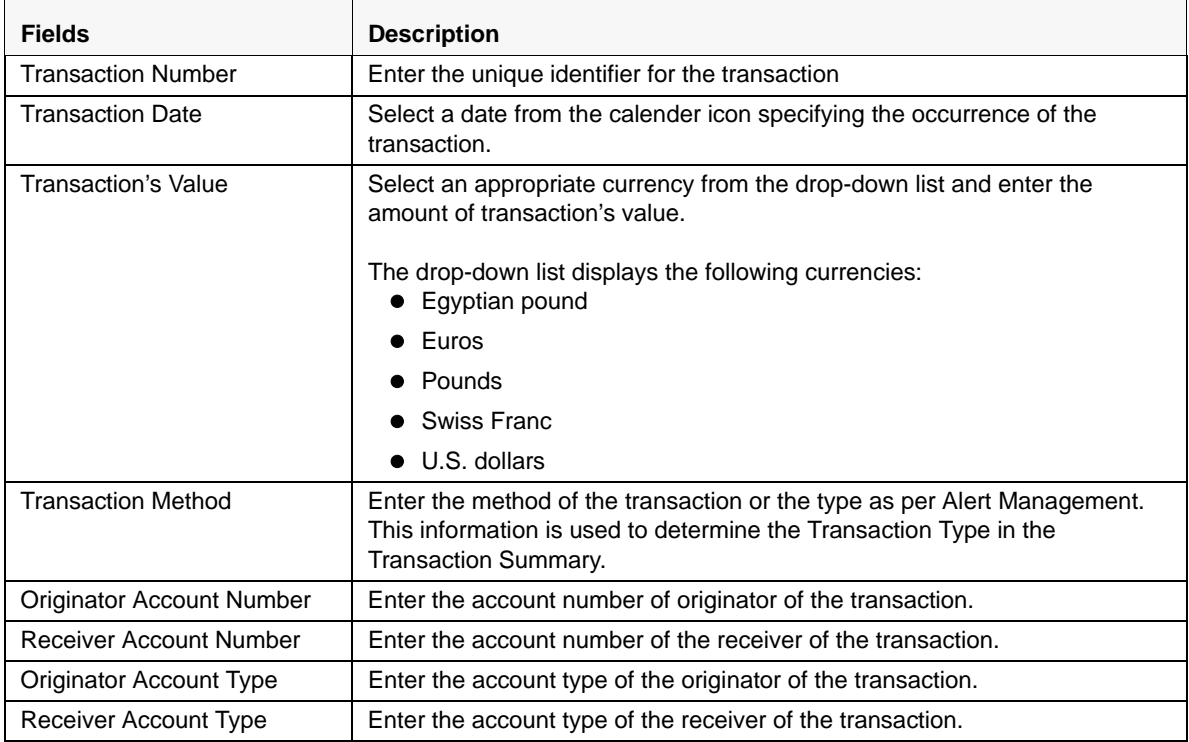

| <b>Fields</b>                      | <b>Description</b>                                                       |
|------------------------------------|--------------------------------------------------------------------------|
| Originator Account Opening<br>Date | Enter the originator date of opening the account.                        |
| Receiver Account Opening<br>Date   | Enter the receiver date of opening the account.                          |
| <b>Originator Name</b>             | Enter the name of the person or organization who acts as the originator. |
| <b>Receiver Name</b>               | Enter the name of the person or organization who acts as the receiver.   |

**Table 15. Add New Transaction Field Descriptions**

### *Viewing or Editing Transaction Details*

To view or edit the details of transactions, click anywhere on a transaction row. You can edit information about the transaction in the Transaction Details section.

To view or edit a transaction record for the report, follow these steps:

- 1. Navigate to the Report Details page.
- 2. Click the **Transactions** tab.

The list of transaction records associated with the report are displayed in the Transaction section.

3. Select the check box at the beginning of an transaction record row or click anywhere in the row.

The transaction details are displayed in the Transaction Details section. You can view and edit the details as required.

|                              | Customer                                           | Transaction      | Documents                          | Audit                         |                                      |                                           |                                            |
|------------------------------|----------------------------------------------------|------------------|------------------------------------|-------------------------------|--------------------------------------|-------------------------------------------|--------------------------------------------|
| Transaction Summary          |                                                    |                  |                                    |                               |                                      |                                           | $\leq$ Edit                                |
|                              |                                                    |                  | 48. Transaction's Date 30-Nov-2009 |                               | 49. Date of Suspicion 03-Dec-2009    |                                           |                                            |
|                              | 50. Transaction's Value 47000                      |                  |                                    |                               | 51. Currency's Type Eqyptian pound   |                                           |                                            |
|                              | 52. Type of the Account Used for the Transaction - |                  |                                    |                               | 53. Customer Number 5468795          |                                           |                                            |
|                              | 54. Customer Relationship Start Date -             |                  |                                    |                               |                                      |                                           |                                            |
|                              | 55. Type of Transaction -                          |                  |                                    |                               |                                      |                                           |                                            |
|                              | Transactions (5)   Unwrap   Add   C Remove         |                  |                                    |                               |                                      |                                           |                                            |
| å.<br>Record #               | <b>Transaction Number</b>                          |                  | <b>Transaction Date</b>            | <b>Transaction Method</b>     | <b>Transaction Value (Base)</b>      | <b>Originating Party</b>                  | <b>Receiving Party</b>                     |
| $\sqrt{7}$ 1                 | FOTRXNCTSGCHCU0005                                 |                  | 30-Nov-2009                        | Cash                          | Egyptian pound 2500                  | ACCSHTRNSIGCU-002 (T., L>>)               |                                            |
| $\Box$ 2                     | FOTRXNCTSGCHCU0006                                 |                  | 01-Dec-2009                        | Cash                          | Egyptian pound 5000                  | ACCSHTRNSIGCU-002 (T<br>$\vert \gg \vert$ |                                            |
| $\Box$ 3                     | FOTRXNCTSGCHCU0010                                 |                  | 03-Dec-2009                        | Cash                          | Egyptian pound 20000                 | ACCSHTRNSIGCU-002 (T., 22)                |                                            |
| $\Box$ 4                     | FOTRXNCTSGCHCU0004                                 |                  | 30-Nov-2009                        | Cash                          | Eqyptian pound 2500                  | ACCSHTRNSIGCU-002 (T., 22)                |                                            |
| $\Box$ 5                     | FOTRXNCTSGCHCU0009                                 |                  | 02-Dec-2009                        | Cash                          | Eqyptian pound 17000                 | ACCSHTRNSIGCU-002 (T., 22)                |                                            |
| <b>F</b> Transaction Details | <b>Transaction Number ?</b>                        |                  | FOTRXNCTSGCHCU0005                 |                               | <b>Transaction Date</b>              | <b>圖</b> Save<br>30-Nov-2009              | Reset   Cancel<br><b>PER</b><br>$\ddot{z}$ |
|                              | <b>Transaction's Value</b>                         | Eqyptian pound v | 2500                               |                               | <b>Transaction Method ?</b>          | Cash                                      |                                            |
|                              | <b>Originator Account Number</b>                   |                  | ACCSHTRNSIGCU-002                  |                               | <b>Receiver Account Number</b>       |                                           |                                            |
|                              |                                                    |                  |                                    |                               |                                      |                                           |                                            |
|                              | <b>Originator Account Type</b>                     | Others, Others   |                                    |                               | <b>Receiver Account Type</b>         |                                           |                                            |
|                              | <b>Originator Account Opening Date</b>             | 07-Apr-2009      |                                    | $\overline{\mathcal{D}}$<br>m | <b>Receiver Account Opening Date</b> |                                           | 1892<br>$\overline{\mathcal{D}}$           |
|                              | <b>Originator Name</b>                             | <b>THOMSON</b>   |                                    |                               | <b>Receiver Name</b>                 |                                           |                                            |

**Figure 26. Viewing/Editing Transaction Record**

### *Editing Transactions Summary*

To edit the transaction summary, follow these steps:

- 1. Navigate to the **Transactions** tab of the report. The list of transactions associated with the record is displayed in the Transactions section.
- 2. Click **Edit**. The Transaction Summary details become editable.

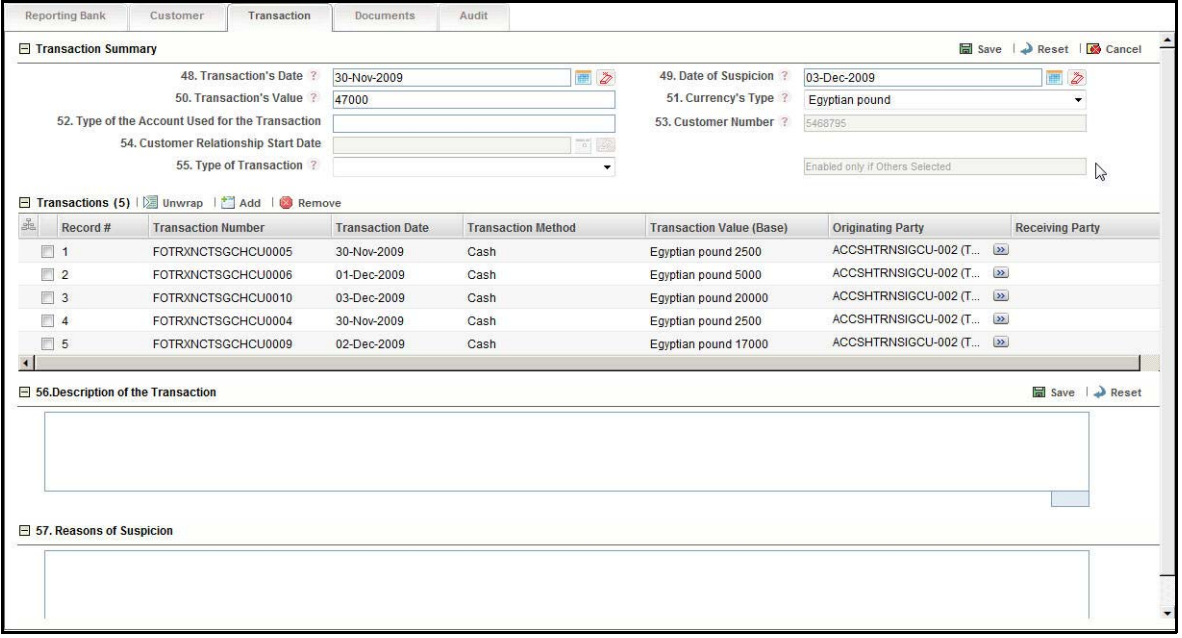

#### **Figure 27. Editing Transaction Summary**

3. Edit the required field. The following table explains the fields in the Transaction Summary section.

The following table explains the fields in the Editing Transaction section.

| <b>Fields</b>                                   | <b>Description</b>                                                                                                    |
|-------------------------------------------------|----------------------------------------------------------------------------------------------------|
| <b>Transaction Date</b>                         | If there is only a single date involved in the transactions, then that date is<br>displayed by default. If there are one or more transactions with different<br>transaction dates, then this field displays the earliest date of all the<br>transactions records.<br>You edit this field by selecting a date from the calender icon. |
| Date of Suspicion                               | Displays the date of the most recent transaction.                                                                                                    |
| Transaction's Value                             | Displays the sum of all the transaction amounts.                                                                                                    |
| Currency's Type                                 | If there is only one currency involved in all the transactions, then that<br>currency is displayed by default. If there are multiple currencies involved in<br>the transaction records, then this field will display as blank.                                                                                                    |
| Type of the Account Used for<br>the Transaction | Enter the type of the account used in the transactions.                                                                                                    |
| <b>Customer Number</b>                          | This field will be displayed in the Transaction Summary if you have<br>configured to display the Customer Details. By default, this field will display<br>the customer number of the focal customer selected for the STR.<br><b>Note:</b> This field is not editable.                                                                |

**Table 16. Editing Transaction Summary**

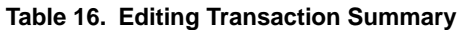

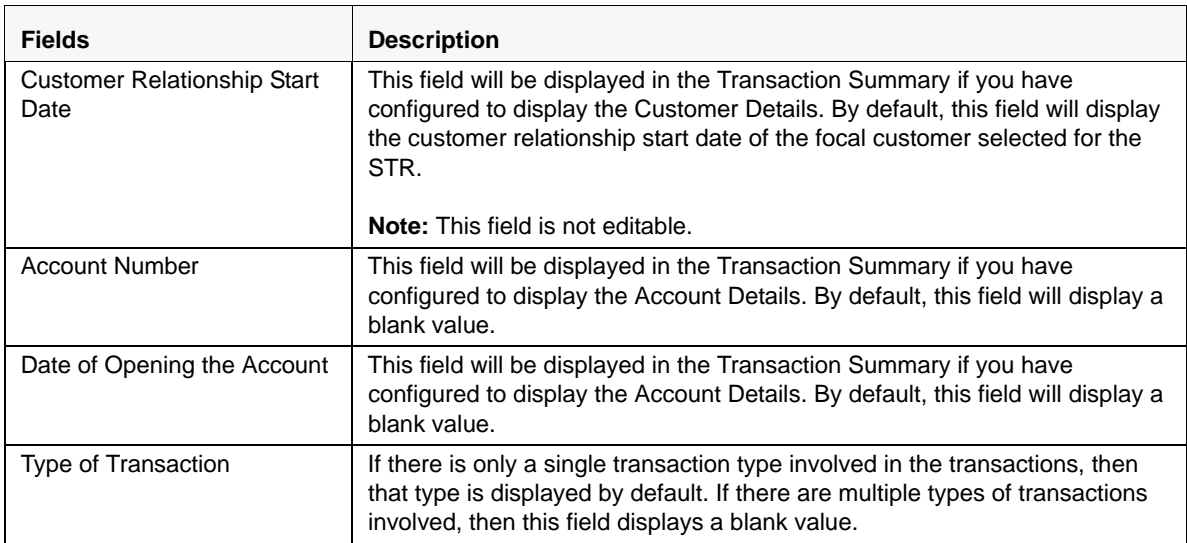

4. Click **Save**. The Transaction Summary section displays the updated summary information.

**Note**: You can also click **Cancel** to turn the Transaction Summary into non-editable mode.

### *Removing Transactions*

To remove a transaction, follow these steps:

- 1. Navigate to the **Transactions** tab of the report. The list of transactions associated with the record is displayed in the Transactions section.
- 2. Select the check box of the transaction record you want to remove.
- 3. Click **Remove**. The following message is displayed: *Are you sure you want to delete this record? Deleting transactions may update the Transaction Summary and any user filled data may get lost. Click OK to proceed or Cancel to abort.*
- 4. Click **OK**. The following message is displayed: *Record Removed successfully.*
- 5. Click **OK**. The application refreshes and displays the Transactions section.

### <span id="page-59-0"></span>**Attaching and Removing Documents**

The Documents tab allows you to attach and remove documents related to an STR. While filing the STR with the regulatory authorities, you must also send any added documents. The process of sending added documents to the regulatory authorities occurs outside of the application.

Users mapped to the role of an Analyst, Reviewer and Supervisor can attach and delete documents in all statuses except when the report is in *View Only* mode.

To attach a document, follow these steps:

- 1. Navigate to the Report Details page.
- 2. Click **Documents**. The Documents section is displayed.
- 3. Click **Add**. The Add Document pop-up window is displayed.

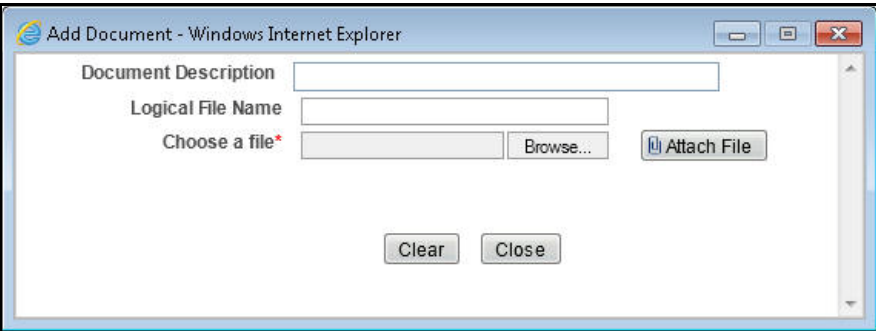

### **Figure 28. Adding Documents to STR**

- 4. Enter the **Document Description** and the **Logical File Name**.
- 5. Click **Browse** to choose a file from your machine.
- 6. Click **Attach File**. The following message is displayed: *Add Operation Successfull*.
- 7. Click **OK**. The file is attached and you are navigated back to the Add Document pop-up window. You can click **Close** to navigate back the Report Details page or can attach additional documents.

### *Editing the Logical File Name and Document Description of an Added Document*

The Reports Details page allows you to edit the logical file name and the document description of an added document.

To edit the logical file name and the document description, follow these steps:

- 1. Navigate to the Report Details page.
- 2. Click the **Documents** tab.

The list of added documents associated with the report are displayed in the Documents section.

3. Select the check box at the beginning of an added document row or click anywhere in the row.

The document record changes into an editable mode.

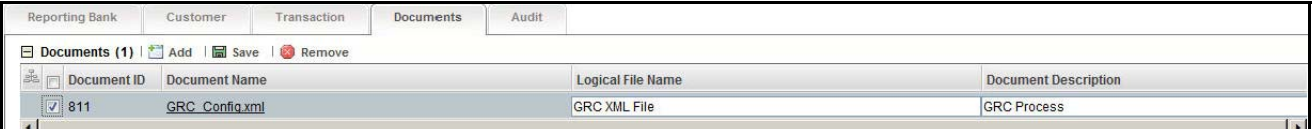

#### **Figure 29. Editing the Logical File Name and Document Description of an Added Document**

- 4. Edit the Logical File Name or/and the Document Description.
- 5. Click **Save**. The following message is displayed: *Update Operation Successfull*.
- 6. Click **OK**. The document is updated in the Documents section.

### <span id="page-61-0"></span>**Viewing Audit Information**

The Audit tab displays actions taken on the report. This tab contains the Actions and the Comments section.

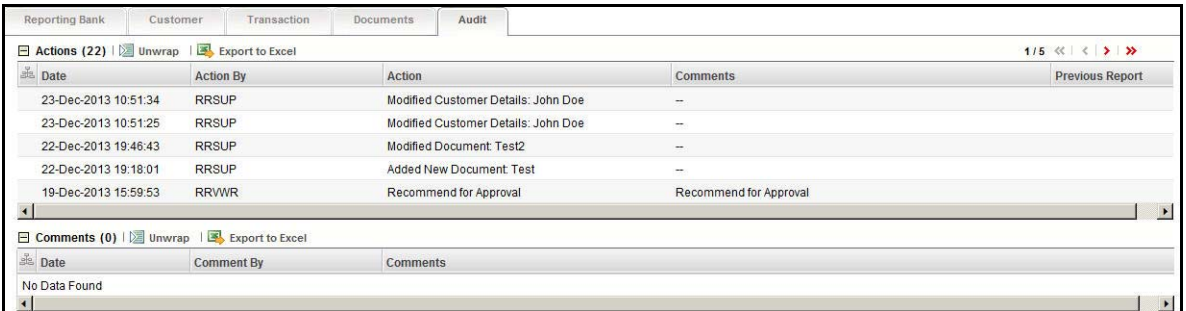

### **Figure 30. Audit Tab**

The Audit tab displays the following sections:

- Actions
- Comments

### *Actions*

The Actions section displays all the actions taken on the regulatory report. This section displays the following fields

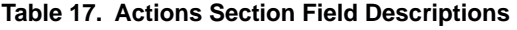

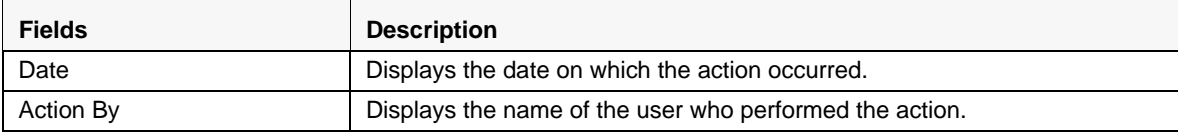

| <b>Fields</b>          | <b>Description</b>                                                                |
|------------------------|-----------------------------------------------------------------------------------|
| Action                 | Displays a short description of the action.                                       |
|                        | OFSCRR captures the following actions in the Audit tab:                           |
|                        | Created From Alert/Case                                                           |
|                        | <b>Created Manually</b>                                                           |
|                        | Created Through Cloning.                                                          |
|                        | Reporting Bank Information Modified                                               |
|                        | <b>Added New Customer</b>                                                         |
|                        | <b>Removed Customer</b>                                                           |
|                        | <b>Modified Customer Details</b>                                                  |
|                        | <b>Modified Transaction Summary</b>                                               |
|                        | <b>Added New Transaction</b>                                                      |
|                        | <b>Modified Transaction Details</b>                                               |
|                        | <b>Removed Transaction</b>                                                        |
|                        | <b>Added New Document</b>                                                         |
|                        | <b>Modified Document</b>                                                          |
|                        | <b>Removed Document</b>                                                           |
|                        | <b>Report Cloned for Customer Number</b>                                          |
|                        | Reason for Suspicion/ Transaction Description Edited                              |
|                        |                                                                                   |
| Comments               | Displays the comments entered by the user while performing an action.             |
| <b>Previous Report</b> | Displays the previous final STR Excel submitted to the regulatory<br>authorities. |

**Table 17. Actions Section Field Descriptions**

You can also export the list of actions to an excel format using the **Export to Excel** option. Refer to *[Exporting the](#page-78-0)  [STR List to Excel](#page-78-0)*, on page 65 for more information.

### *Comments*

The Comments section displays the comments entered while performing the **Add Comments** action from the Report Details page of an STR. The Comments section displays the following fields:

| Fields   | <b>Description</b>                                        |
|----------|-----------------------------------------------------------|
| Date     | Displays the date on which the comment was recorded.      |
| By       | Displays the name of the user who has given that comment. |
| Comments | Displays the comments added to the report by the user.    |

**Table 18. Comments Section Field Descriptions**

## <span id="page-63-0"></span>**Requesting the Report Details for Approval**

After updating the report details, an Analyst must take request for approval action. The Report Details page allows an analyst to request a report for approval. When a report is requested for approval, the status of the STR changes to *Requested for Approval*.

A Reviewer user can review the report submitted for approval by an analyst and can either take **Recommend for Approval**, **Request Cancellation** or **Rework** actions. When a Reviewer recommends a report for approval, the status of the STR changes to *Recommended for Approval*. Subsequently, a Supervisor can review the report and can either Approve, Rework or Cancel the report.

Alternatively, a Supervisor user can also directly approve a report in *Open* status after reviewing the report details.

To know in what statuses an analyst user can initiate *Request for Approval* action and in what statuses a Supervisor user can directly approve a report, refer to ["Table 4. Report Status - Action Mapping."](#page-25-0) for more information.

To submit a report for approval, an analyst must follow these steps:

1. Navigate to Reports Details page of report in *Open* status.

### 2. Click **Request for Approval**.

**Note**: You need to specify a focal customer for a report before requesting for approval. If you click Request for Approval without specifying a focal customer, the following warning message is displayed: *You have not specified Focal Customer. Cannot generate report without Focal Customer.*

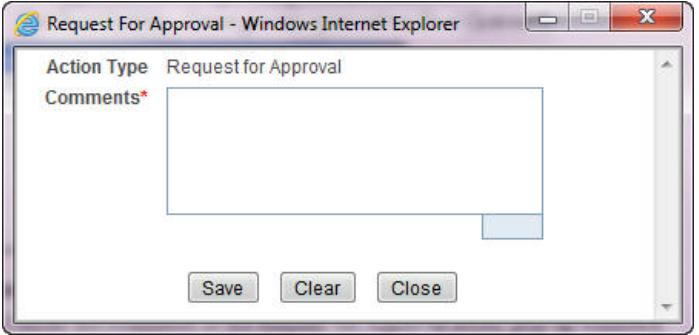

### **Figure 31. Request for Approval Action Pop-up Window**

3. Enter the comments in the Request for Approval action pop-up window.

**Note**: The comments box in the Request for Approval action pop-up window allows entering a maximum of 255 characters. As you begin entering the comments, the word count displayed below the comments box keeps decreasing. If you try to enter more than 255 characters in the Comments box, the following error message is displayed: *Number of characters exceeded*.

If you click Save, without entering the comments in the Request for Approval Action pop-up window, the following error message is displayed: *Mandatory fields are not entered*.

- 4. Click **Save.** The following message is displayed: *Add Operation Successful*.
- 5. Click **OK**. The Report Details page is displayed and the status of the STR changes to *Requested for Approval*. Subsequently, the report is removed from the Search and List page of an Analyst. To know in what statuses an analyst will not be able to view reports refer to ["Table 5. Status Role-Viewing Report."](#page-26-1) for more information.

The Actions section in the **Audit** tab tracks both the actions and the comments entered while performing the **Request for Approval** action. An Analyst user cannot view a report in *Requested for Approval* status.

## <span id="page-64-0"></span>**Recommending the Report Details for Approval**

After updating the report details, a Reviewer must recommend the STR for approval. The Report Details page allows users mapped to the role of reviewer to recommend a report for approval. When a report is recommended for approval, the status of the STR changes to *Recommended for Approval.* Subsequently, a Supervisor can either approve, rework or cancel the report.

A Reviewer user can also review a report in *Requested for Approval* status and can either take **Recommend for Approval**, **Request Cancellation** or **Rework** actions. When a reviewer recommends a report for approval, the status of the STR changes to *Recommended for Approval*. Subsequently, a Supervisor can review the report and can either Approve, Rework or Cancel the report.

To know in what statuses a reviewer user can initiate *Recommend for Approval* action and in what statuses a Supervisor user can directly approve a report, refer to ["Table 4. Report Status - Action Mapping."](#page-25-0) for more information.

To recommend a report for approval, a reviewer must follow these steps:

- 1. Navigate to Reports Details page of report in *Open* or *Requested for Approval* status.
- 2. Click **Recommend Approval**.

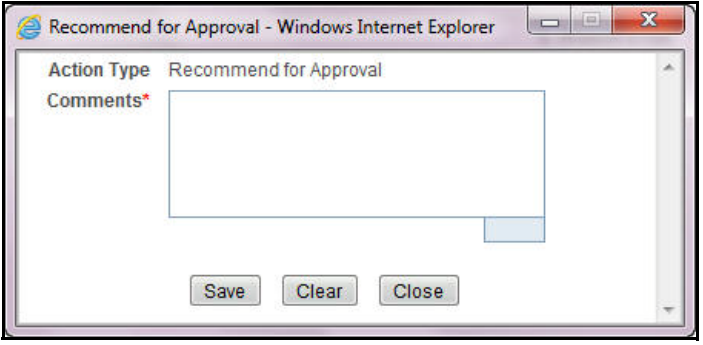

### **Figure 32. Request for Approval Action Pop-up Window**

3. Enter the comments in the Request for Approval action pop-up window.

**Note**: The comments box in the Request for Approval action pop-up window allows entering a maximum of 255 characters. As you begin entering the comments, the word count displayed below the comments box keeps decreasing. If you try to enter more than 255 characters in the Comments box, the following error message is displayed: *Number of characters exceeded*.

If you click Save, without entering the comments in the Request for Approval Action pop-up window, the following error message is displayed: *Mandatory fields are not entered*.

- 4. Click **Save.** The following message is displayed: *Add Operation Successful*.
- 5. Click **OK**. The Report Details page is displayed and the status of the STR changes to *Recommended for Approval*.

**Note**: The Actions section in the **Audit** tab tracks both the actions and the comments entered while performing the **Recommend Approval** action.

## <span id="page-65-0"></span>**Setting Due Date of an STR**

Set Due Date action will allow Analyst, Reviewer and Supervisor users to set a due date or modify an existing due date of an STR.

**Note**: The **Set Due Date** action is available in the Compliance Regulatory Reporting application only when you set the **Edit Due Date Flag** attribute to **Y** in the *Application Parameters* table.

The following table explains the various statuses where the Analyst, Reviewer and Supervisor users can perform the Set Due Date action:

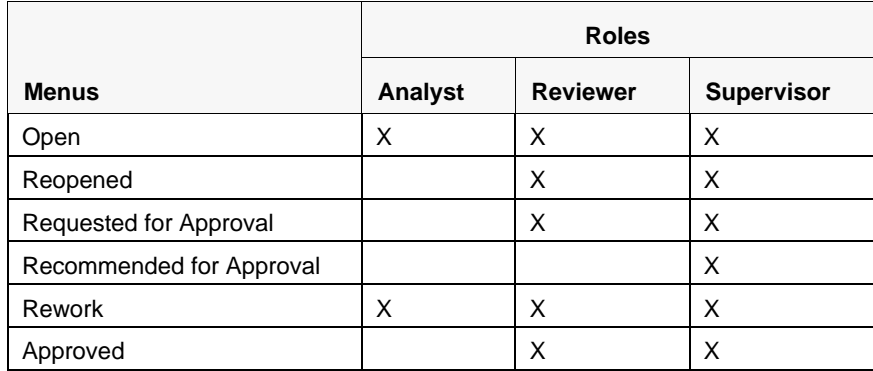

To set due date of an STR from the Report Details page, follow these steps:

- 1. Navigate to the Report Details page of a report.
- 2. Click **Set Due Date**. The Set Due Date Action pop-up window is displayed.

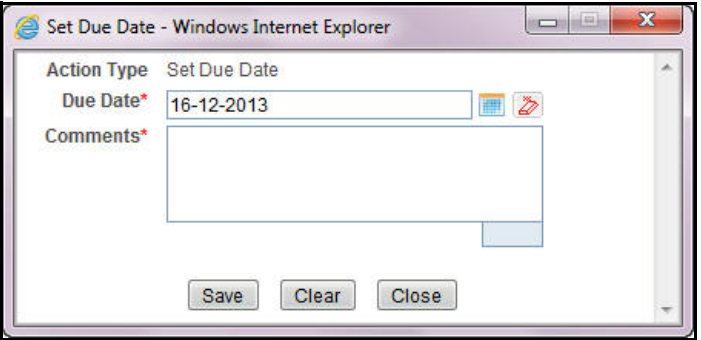

### **Figure 33. Set Due Date Pop-up Window from Report Details Page**

3. To set a due date, select a date from the calender icon.

**Note**: This field is a mandatory field.

4. Enter the comments in the **Set Due Date** action pop-up window.

**Note**: The comments box in the **Set Due Date** action pop-up window allows entering a maximum of 255 characters. As you begin entering the comments, the word count displayed below the comments box keeps decreasing. If you try to enter more than 255 characters in the Comments box, the following message is displayed: *Number of characters exceeded*.

If you click **Save** without entering the Set Due Date and Comments, in the **Set Due Date** Action pop-up window, the following error message is displayed: *Mandatory fields are not entered*.

- 5. Click **Save**. The following message is displayed: *Update Operation Successful*.
- 6. Click **OK**. The Report Details page is displayed.

**Note**: The Actions section in the **Audit** tab tracks both the actions and the comments entered while performing the **Set Due Date** action.

To set due date of an STR from RR Search and List page, follow these steps:

- 1. Navigate to RR Search and List page.
- 2. Select the check box of the report you want to set due date.
- 3. Click **Set Due Date** in the Action bar. The Set Due Date window is displayed.

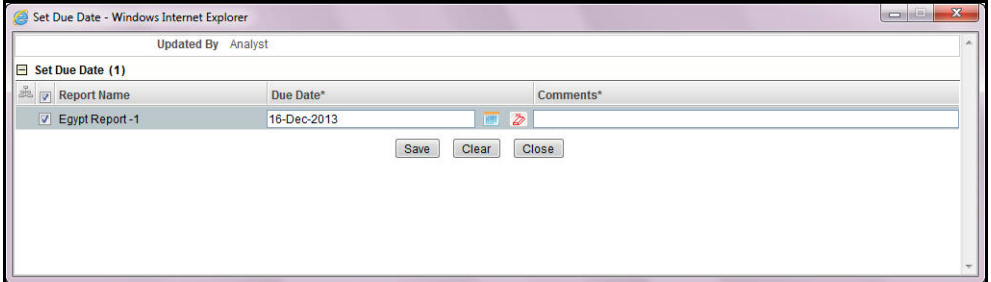

### **Figure 34. Set Due Date from RR Search and List Page**

**Note**: If the selected report already has a due date set, then the existing due date can be edited. While setting a due date if you include reports that are in Submitted or Cancelled status, the following warning message is displayed: *Some of the reports are in Submitted, Requested for Cancellation or Cancelled state. Due date cannot be set on these reports. Please deselect those reports and try again.*

4. To set a due date, select a date from the calender icon.

**Note**: This field is a mandatory field.

5. Enter the comments in the **Set Due Date** action pop-up window.

**Note**: The comments box in the **Set Due Date** action pop-up window allows entering a maximum of 255 characters. As you begin entering the comments, the word count displayed below the comments box keeps decreasing. If you try to enter more than 255 characters in the Comments box, the following message is displayed: *Number of characters exceeded*.

If you click **Save** without entering the Set Due Date and Comments, in the **Set Due Date** Action pop-up window, the following error message is displayed: *Mandatory fields are not entered*.

- 6. Click **Save**. The following message is displayed: *Update Operation Successful*.
- 7. Click **OK**. The RR Search and List page is displayed.

**Note**: The Actions section in the **Audit** tab tracks both the actions and the comments entered while performing the **Set Due Date** action.

## <span id="page-67-0"></span>**Requesting the Cancellation of STR**

If an Analyst or a Reviewer user determines that an STR should not be filed, they can request the Supervisor for cancellation of the report.

Users mapped to the role of Analyst can initiate the **Request Cancellation** action when the report is in *Open* and *Rework* statuses whereas a Reviewer can initiate the **Request Cancellation** action when the report is in *Open*, *Reopened*, *Requested for Approval*, *Approved*, and *Rework*. For more information, refer to ["Table 4. Report Status -](#page-25-0)  [Action Mapping.".](#page-25-0)

Once the report is in *Requested for Cancellation* status, you cannot edit the report details and the report changes to *View Only* mode.

**Note**: A Supervisor can either take **Cancel Filing** or **Reject Cancellation Request** action on a report in *Requested for Cancellation* status.

To request the cancellation of an STR, follow these steps:

- 1. Navigate to Reports Details page of report.
- 2. Click **Request Cancellation**.

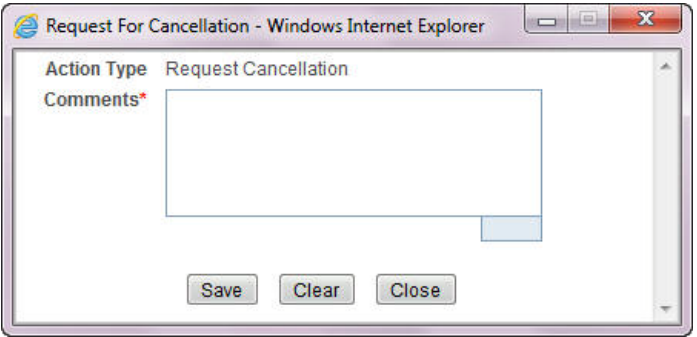

### **Figure 35. Request Cancellation Action Pop-up Window**

3. Enter the comments in the Request for Approval action pop-up window.

**Note**: The comments box in the Request for Approval action pop-up window allows entering a maximum of 255 characters. As you begin entering the comments, the word count displayed below the comments box keeps decreasing. If you try to enter more than 255 characters in the Comments box, the following error message is displayed: *Number of characters exceeded*.

If you click **Save**, without entering the comments in the Request for Approval Action pop-up window, the following error message is displayed: *Mandatory fields are not entered*.

- 4. Click **Save.** The following message is displayed: *Update Operation Successful*.
- 5. Click **OK**. The Search and List page is displayed and the status of the STR changes to *Requested for Cancellation*.

**Note**: The Actions section in the **Audit** tab tracks both the actions and the comments entered while performing the **Request Cancellation** action.

# *Performing Approve/Rework/Cancel Filing/Reject Cancellation Request on STRs*

The Report Details page allows users mapped to the role of Supervisor to approve, rework, cancel filing or reject cancel request of the regulatory reports.

This section covers the following topics:

- [Approving Reports](#page-68-0)
- [Sending Reports to Rework](#page-69-0)
- [Cancelling the Filing of STR](#page-70-0)
- [Rejecting the Cancel Request of an STR](#page-71-0)

## <span id="page-68-0"></span>**Approving Reports**

Users mapped to the role of Supervisor can approve a report when it is in *Open*, *Reopened*, *Requested for Approval*, *Rework*, and *Recommended for Approval* status. For more information, refer to ["Table 4. Report Status - Action](#page-25-0)  [Mapping.".](#page-25-0)

To approve an STR, follow these steps:

- 1. Navigate to the Report Details page of a report in *Open*, *Reopened*, *Requested for Approval*, *Rework*, and *Recommended for Approval* status
- 2. Click **Approve**.

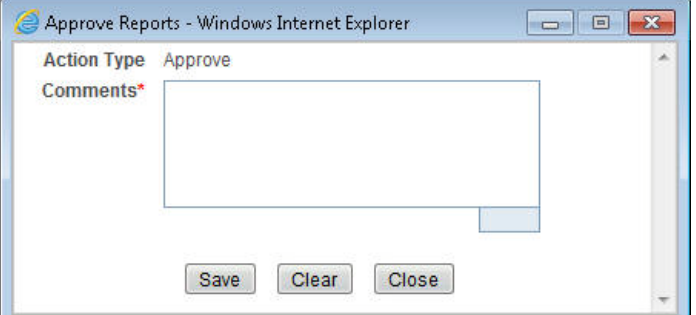

### **Figure 36. Approve Action Pop-up Window**

3. Enter the comments in the **Approve** action pop-up window.

**Note**: The comments box in the **Approve** action pop-up window allows entering a maximum of 255 characters. As you begin entering the comments, the word count displayed below the comments box keeps decreasing. If you try to enter more than 255 characters in the Comments box, the following message is displayed: *Number of characters exceeded*.

If you click **Save**, without entering the comments in the Approve Action pop-up window, the following message is displayed: *Mandatory fields are not entered.*

- 4. Click **Save**. The following message is displayed: *Update Operation Successful*.
- 5. Click **OK**. The Report Details page is displayed and the status of the report changes to *Approved*.

**Note**: Once the STR is approved, Compliance Regulatory Reporting application will generate the final STR excel file containing the required information to be submitted to the regulatory authority. Also, the Actions section in the **Audit** tab tracks both the actions and the comments entered while performing the **Approve**  action.

## <span id="page-69-0"></span>**Sending Reports to Rework**

A Reviewer or a Supervisor user can choose to rework a report for incomplete, inaccurate information, or additional investigation. The Report Details page allows a Reviewer and Supervisor to take Rework action on reports.

A Reviewer can take rework action on a report when it is in *Requested for Approval* status whereas a Supervisor can take rework action in *Requested for Approval* and *Recommended for Approval* status. If a report is sent for rework, an Analyst or a Reviewer must rework on the report and request/recommend the report again for approval. This process continues until the report is approved or cancelled.

To send a report to rework, follow these steps:

- 1. Navigate to the Report Details page.
- 2. Click **Rework**. The Rework Action pop-up window is displayed.

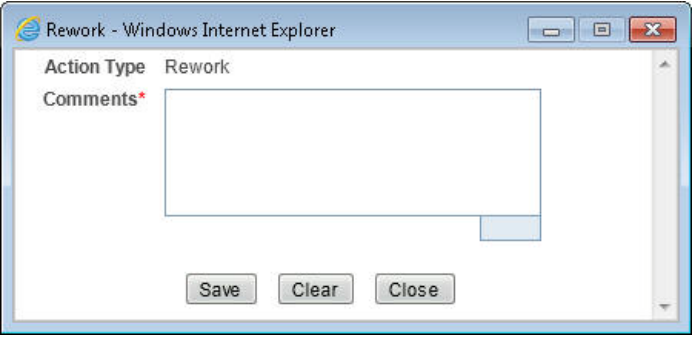

### **Figure 37. Rework Action Pop-up Window**

3. Enter the comments in the **Rework** action pop-up window.

**Note**: The comments box in the Rework action pop-up window allows entering a maximum of 255 characters. As you begin entering the comments, the word count displayed below the comments box keeps decreasing. If you try to enter more than 255 characters in the Comments box, the following message is displayed: *Number of characters exceeded*.

If you click **Save**, without entering the comments in the Reject Action pop-up window, the following message is displayed: *Mandatory fields are not entered*.

- 4. Click **Save** The following message is displayed: *Update Operation Successful*.
- 5. Click **OK**. The Report Details page is displayed and the status of the STR changes to *Rework*.

**Note**: The Actions section in the **Audit** tab tracks both the actions and the comments entered while performing the **Rework** action.

## <span id="page-70-0"></span>**Cancelling the Filing of STR**

If a Supervisor user determine that an STR report should not be filed they can cancel it.

A Supervisor can initiate **Cancel Filing** action when the report is in *Open*, *Reopened*, *Requested for Approval*, *Approved*, *Rework*, *Recommended for Approval*, and *Requested for Cancellation* status. For more information, refer to ["Table 4. Report](#page-25-0)  [Status - Action Mapping."](#page-25-0).

Once the report is cancelled, you cannot edit the report details and the report changes into *View Only* mode.

**Note:** A canceled report can be reopened by a Reviewer and Supervisor.

To cancel the filing of a report, follow these steps:

- 1. Navigate to Report Details page.
- 2. Click **Cancel Filing**. The Cancel Action pop-up window is displayed.

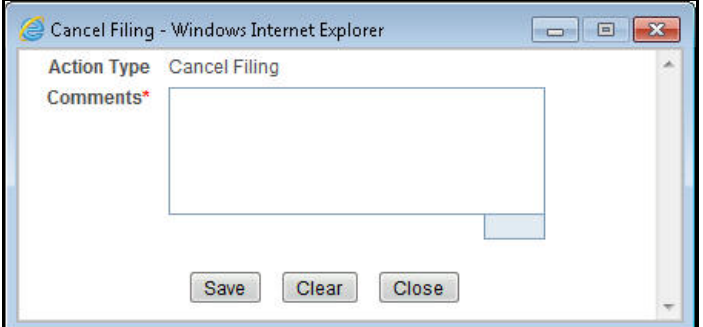

### **Figure 38. Cancel Filing Action Pop-up Window**

3. Enter the comments in the **Cancel Filing** action pop-up window.

**Note**: The comments box in the Cancel action pop-up window allows entering a maximum of 255 characters. As you begin entering the comments, the word count displayed below the comments box keeps decreasing. If you try to enter more than 255 characters in the Comments box, the following message is displayed: *Number of characters exceeded*.

If you click **Save** without entering the comments in the Cancel Action pop-up window, the following message is displayed: *Mandatory fields are not entered*.

- 4. Click **Save.** The following message is displayed: *Update Operation Successful*.
- 5. Click **OK**. The Report Details page is displayed and the status of the STR changes to *Cancelled*. The due date of the report is deleted on taking cancelled action

**Note**: The Actions section in the **Audit** tab tracks both the actions and the comments entered while performing the **Cancel** action.

## <span id="page-71-0"></span>**Rejecting the Cancel Request of an STR**

A Supervisor user can choose to reject the cancellation request initiated by Analyst or Reviewer user.

An Analyst can initiate the **Request Cancellation** action when the report is in *Open,* and *Rework* status whereas a Reviewer can initiate in *Open*, *Reopened*, *Requested for Approval*, *Approved*, *Rework*, and *Recommended for Approval* status. For more information, refer to ["Table 4. Report Status - Action Mapping."](#page-25-0).

Once the Supervisor rejects the cancellation request, the status of the report changes to the previous status prior to the Request Cancellation action.

The following scenario shows the work flow for Rejecting a Cancellation Request:

- 1. When an Analyst initiates a Cancel Filing request on an *Open* status, the status changes from *Open* to *Requested for Cancellation*.
- 2. Following this step, if the Supervisor rejects the cancellation request, the status of the STR changes back to *Open* from *Requested for Cancellation*

**Note:** A canceled report can be reopened by a Reviewer and Supervisor.

To reject the cancel request of a report, follow these steps:

- 1. Navigate to Report Details page.
- 2. Click **Reject Cancel Request**. The Reject Cancellation Request Action pop-up window is displayed.

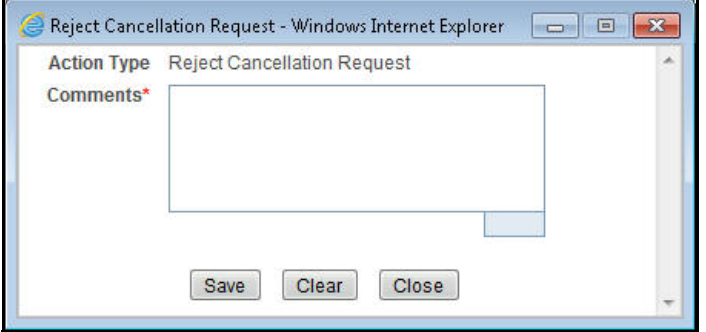

### **Figure 39. Cancel Filing Action Pop-up Window**

3. Enter the comments in the **Reject Cancellation Request** action pop-up window.

**Note**: The comments box in the Cancel action pop-up window allows entering a maximum of 255 characters. As you begin entering the comments, the word count displayed below the comments box keeps decreasing. If you try to enter more than 255 characters in the Comments box, the following message is displayed: *Number of characters exceeded*.

If you click **Save** without entering the comments in the Cancel Action pop-up window, the following message is displayed: *Mandatory fields are not entered*.

- 4. Click **Save.** The following message is displayed: *Update Operation Successful*.
- 5. Click **OK**. The Report Details page is displayed and the status of the STR changes to previous status prior to the **Request Cancellation** action.

**Note**: The Actions section in the **Audit** tab tracks both the actions and the comments entered while performing the **Cancel** action.
# *Marking an STR as Submitted*

Once a report is approved, you must file the STR with the Regulatory authorities. The process of filing STRs with regulatory authority occurs outside of the application.

For tracking and reporting purposes, the application allows you to mark the reports that are filed with the regulatory authorities as **Submitted** once the STR Excel has been sent to the regulatory authorities, or whenever is defined as appropriate per your institution's business practices.

When the report is submitted, the due date gets deleted.

Users mapped to the role of Reviewer and Supervisor can mark the reports filed with the regulatory authorities as submitted. This action can be performed only when the report is in *Approved* status.

If you select records from RR Search and List page which are not in Approved status and click on Submitted button, the application displays the following message: *Some reports are not in Approved status. Submitted action can only be taken on Approved reports. Please deselect those reports and try again.*

The Report Details page and RR Search and List page allows both Reviewer and Supervisor to submit approved reports.

To mark a report as submitted from the Report Details page, follow these steps:

1. Navigate to the Report Details page of a report in *Approved* status.

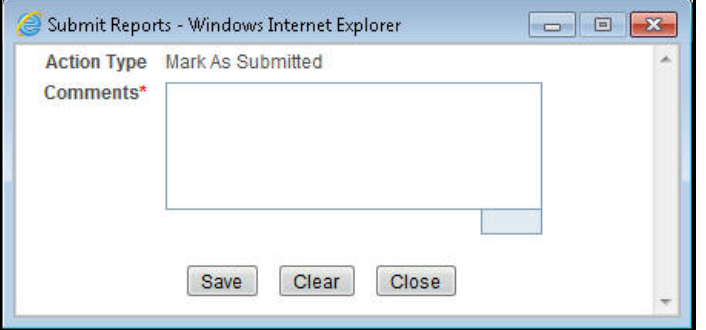

### **Figure 40. Mark as Submitted Pop-up Window from Report Details Page**

2. Enter the comments in the **Submitted** action pop-up window.

**Note**: The comments box in the **Submitted** action pop-up window allows entering a maximum of 255 characters. As you begin entering the comments, the word count displayed below the comments box keeps decreasing. If you try to enter more than 255 characters in the Comments box, the following message is displayed: *Number of characters exceeded*.

If you click **Save** without entering the comments in the Mark as Submitted Action pop-up window, the following error message is displayed: *Mandatory fields are not entered*.

- 3. Click **Save.** The following message is displayed: *Update Operation Successful*.
- 4. Click **OK**. The Report Details page is displayed and the status of the report changes to *Submitted*..

**Note**: The Actions section in the **Audit** tab tracks both the actions and the comments entered while performing the **Mark as Submitted** action.

To mark a report as submitted from RR Search and List page, follow these steps:

1. Navigate to the RR Search and List page.

2. Select the check box of the report(s) you want to submit.

**Note**: You can select multiple reports from the search and list page and collectively mark them as submitted.

3. Click **Submitted**. The Submit Reports window is displayed.

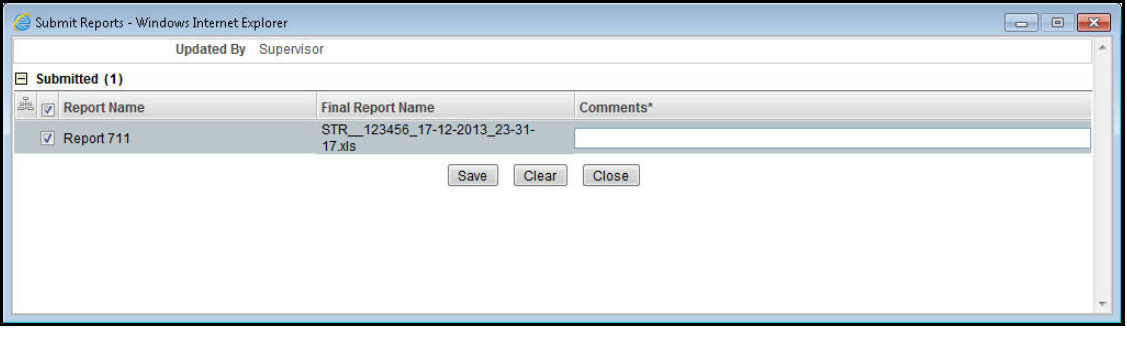

### **Figure 41. Mark as Submitted Pop-up Window from Search and List Page**

- 4. Select the report details in the Submission Window and enter the comments.
- 5. Click **Save.** The following message is displayed: *Update Operation Successful*.
- 6. Click **OK**. The RR Search and List page is displayed.

**Note**: The Actions section in the **Audit** tab tracks both the actions and the comments entered while performing the **Mark as Submitted** action.

### *Reopening an STR*

Users mapped to the role of Reviewer and Supervisor can initiate reopen action on a report in *Cancelled* or *Submitted* status. A Reviewer and Supervisor can reopen a report from the Report Details page or from RR Search and List page. For more information, refer to ["Table 4. Report Status - Action Mapping.".](#page-25-0)

To reopen a report from Report Details page, follow these steps:

- 1. Navigate to the Report Details page of a report in *Cancelled or Submitted* status.
- 2. Click **Reopen**. The Reopen Action pop-up window is displayed.

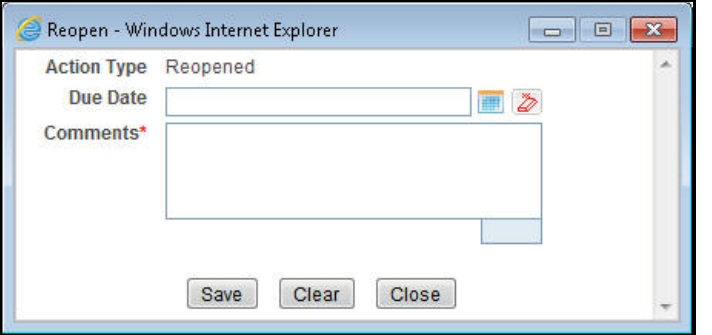

### **Figure 42. Reopen Action Pop-up Window from Report Details Page**

3. Set the due date and enter the comments in the **Reopen** action pop-up window. If you set the Due Date Required Flag attribute to **Y**, you must enter a due date. If you set the Due Date Required Flag attribute to **N**, you can optionally enter a due date.

**Note**: The comments box in the **Reopen** action pop-up window allows entering a maximum of 255 characters. As you begin entering the comments, the word count displayed below the comments box keeps decreasing. If you try to enter more than 255 characters in the Comments box, the following message is displayed: *Number of characters exceeded*.

If you click **Save** without entering the comments in the Reopen Action pop-up window, the following error message is displayed: *Mandatory fields are not entered*.

- 4. Click **Save.** The following message is displayed: *Update Operation Successful*.
- 5. Click **OK**. The Report Details page is displayed and the status of the report changes to *Reopen*ed.

The Actions section in the Audit tab tracks both the **Actions** and the **Comments** entered while performing the Reopen action.

To reopen a report from RR Search and List page, follow these steps:

- 1. Navigate to the RR Search and List page.
- 2. Select the check box of the report(s) you want to reopen.

**Note**: You can select multiple reports from the search and list page and collectively reopen them. If you try to perform reopen action on reports other than in *Cancelled*/*Submitted* status, the application displays the following message: *Some reports are not in Cancelled or Submitted state. Reopen action can only be taken on Cancelled or Submitted reports. Please deselect those reports and try again.*

3. Click **Reopen**. The Reopen Action pop-up window is displayed.

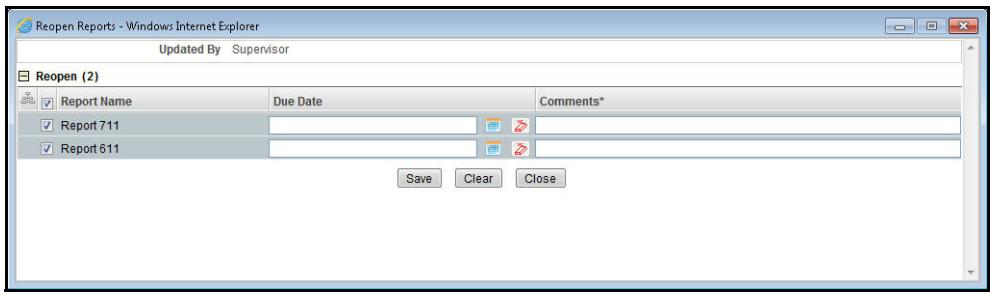

### **Figure 43. Reopen Action Pop-up Window from Search and List Page**

4. Enter your comments in the Reopen reports window.

**Note**: The comments box in the Reopen report window allows entering a maximum of 255 characters. As you begin entering the comments, the word count displayed below the comments box keeps decreasing. If you try to enter more than 255 characters in the Comments box, the following message is displayed: *Number of characters exceeded*.

If you click **Save** without entering the comments in the Reopen report window, the following error message is displayed: *Mandatory fields are not entered*.

- 5. Click **Save.** The following message is displayed: *Update Operation Successful*.
- 6. Click **OK**. The RR Search and List page is displayed and the status of the report changes to *Reopen*.

**Note**: If you try to perform reopen action on reports other than in *Cancelled*/*Submitted* status, the application displays the following message: *Some reports are not in Cancelled or Submitted state. Reopen action can only be taken on Cancelled or Submitted reports. Please deselect those reports and try again.*

## *Adding Comments to an STR*

The Report Details page allows users mapped to the role of Analyst, Reviewer, and Supervisor to add comments to a report. You can add comments to a report in any status.

To add comments to a report, follow these steps:

- 1. Navigate to the Report Details page of a report.
- 2. Click **Add Comments**. The Add Comments Action pop-up window is displayed.

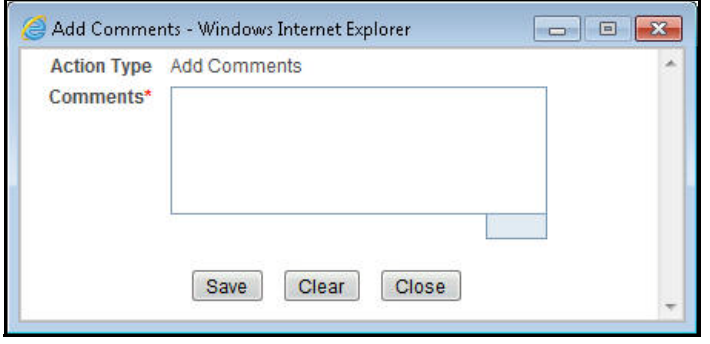

### **Figure 44. Add Comments Action Pop-up Window**

3. Enter the comments in the Action pop-up window.

The comments box in the Action pop-up window allows entering a maximum of 255 characters. As you begin entering the comments, the word count displayed below the comments box keeps decreasing. If you try to enter more than 255 characters in the Comments box, the following error message is displayed: *Number of characters exceeded.*

If you click **Save**, without entering the comments in the Action pop-up window, the following error message is displayed*: Mandatory fields are not entered.*

- 4. Click **Save**. The following message is displayed: *Update Operation Successful.*
- 5. Click **OK**. The Action pop-up window closes and displays the Report Details page.

**Note**: The **Actions** and the **Comments** section in the Audit tab tracks both the actions and the comments entered while performing the **Add Comments** action.

# *Viewing an STR Excel*

When a report is created either directly from OFSCRR or through OFSFCCM, a draft Excel is created for the STR. Users mapped to the role of Analyst, Reviewer and Supervisor can view and save the report. Once the Supervisor approves the STR, the draft STR Excel is replaced with the final STR Excel.

Both draft STR Excel and final STR Excel can be viewed either from RR Search and List page or from Report Details page.

To view an STR Excel from Report Details page, follow these steps:

- 1. Navigate to the Report Details page of a report.
- 2. Click **View/ Save Report**. The **File Download** pop up window is displayed.
- 3. Click **Open** to view the STR Excel. You can also click **Save** to save the report in your machine.

To view an STR Excel from RR Search and List page, follow these steps:

- 1. Navigate to the RR Search and List page.
- 2. From Reports List, click in the Regulatory Report column of an STR record. The **File Download** pop up window is displayed.
- 3. Click **Open** to view the STR Excel. You can also click **Save** to save the report in your machine.

### *Exporting the STR List to Excel*

The RR Search and List page allows you to export the report list into an Excel template. To export the report details into an Excel template, follow these steps:

- 1. Navigate to the RR Search and List page.
- 2. Click **Export to Excel**. The Export Properties dialog box is displayed.

All the reports in the RR Search and List page are exported into an Excel template. You cannot export individual reports into Excel.

3. Set Document Type as **Excel** and select Form Data/Grid Data as **Grid** Data.

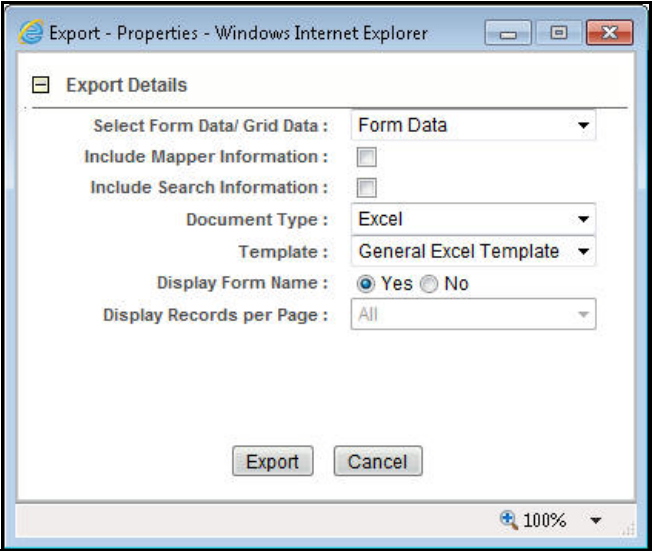

### **Figure 45. Export Properties Dialog Box**

4. Click **Export** in the Export Properties dialog box.

When processing is complete, the data is displayed in an IE window with a dialog box.

- 5. Click **Save** from the dialog box. The Save As dialog box is displayed.
- 6. Select a directory location where you want to save the file.
- 7. Enter a new name in the File Name field or the application automatically generates a name for the file to accept.
- 8. Click **Save**.

The application saves your file to the specified location.

**Note**: Open the file in Microsoft Excel to edit as needed.

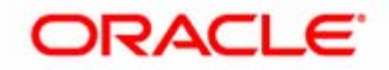